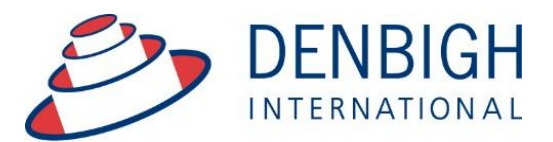

Administration **Solutions** for Education

# **Denbigh Administration**

## **Markbook Manual**

**www.denbigh.com.au**

Tel +61 2 4647 1375 Fax +61 2 4647 3410 ABN 99 167 352 749

Denbigh International Pty Ltd Suite 1, 18 – 26 Dickson Ave Artarmon NSW 2064

PO Box 3166 Narellan NSW 2567 Australia

## **Table of Contents**

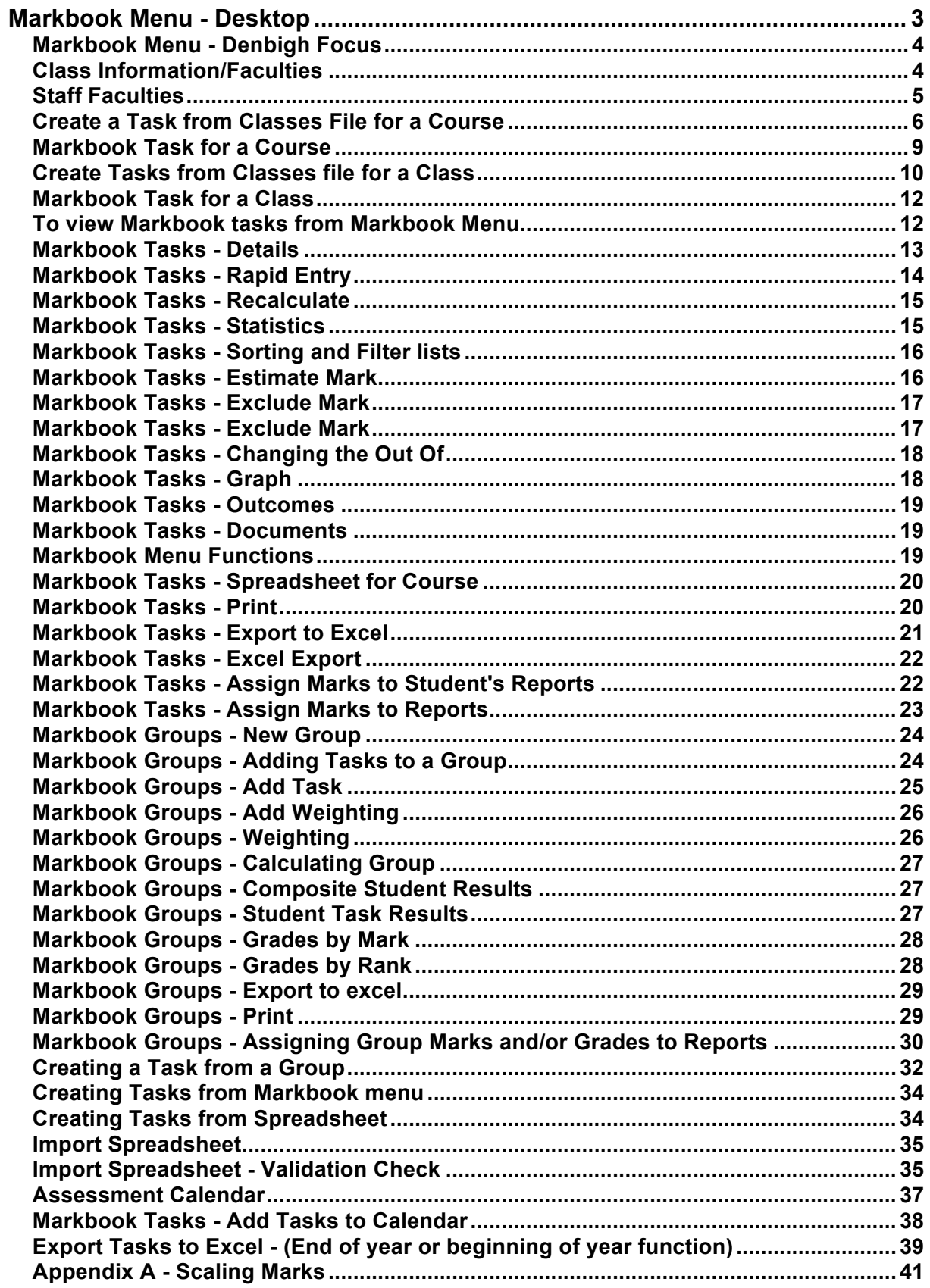

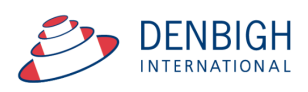

*Please note whenever copying any text from another program like Word, always use Paste without formatting Command (apple) option V, or Control Shift V on Windows. This prevents any unknown characters being copied into Denbigh Administration.*

Manage all data that contributes to School based academic assessment, Students Marks and rankings and can be pushed to Academic Reports. Import Tasks for the year from Spreadsheets, Create tasks from spreadsheets, Create groups for courses, Add tasks to Calendar, pushing marks to Academic Reports.

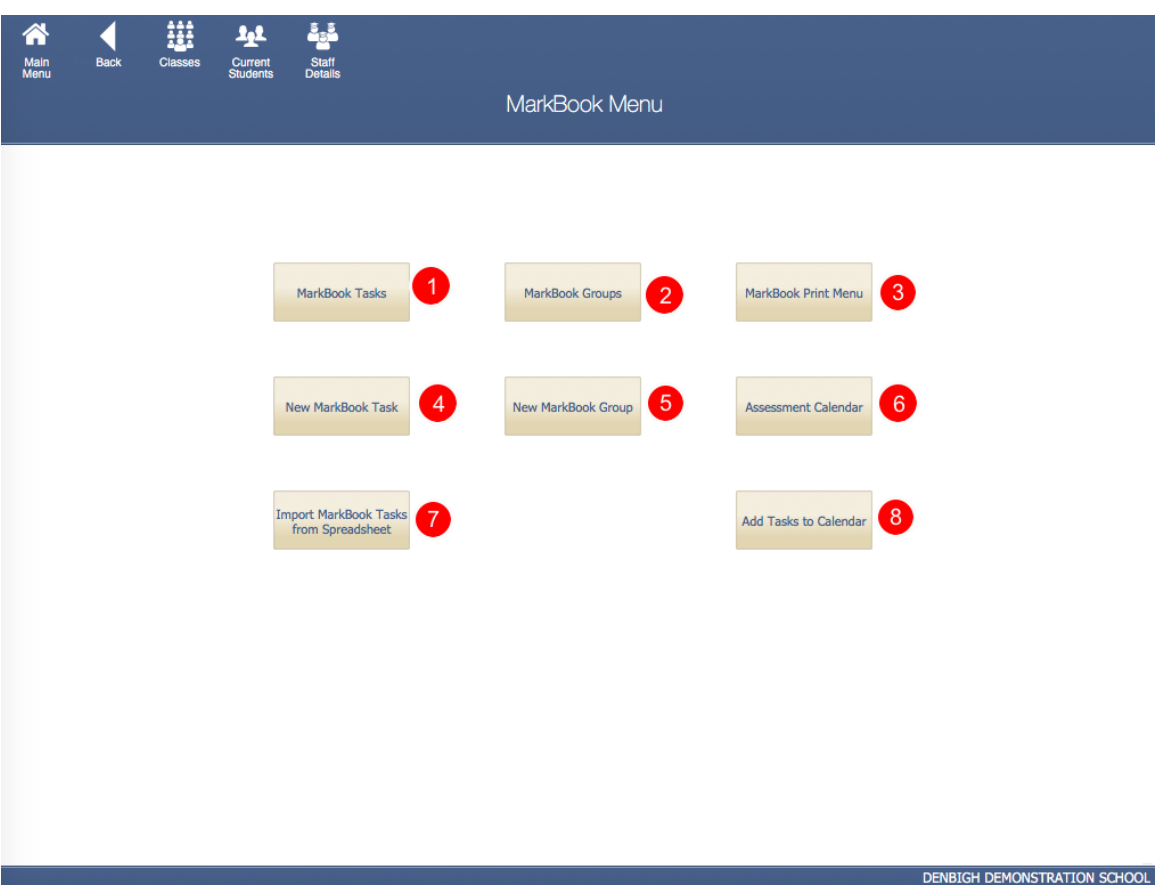

#### **Markbook Menu - Desktop**

- 1 View all Markbook Tasks
- 2 View all Markbook Groups
- 3 Print all Markbook Task, Groups and Results for Students
- 4 Create Markbook Tasks
- 5 Create Markbook Groups
- 6 Prints an Assessment Calendar per Due Date or Assignment Date
- 7 Imports Spreadsheets to create Tasks
- 8 Adds Tasks to the Calendar

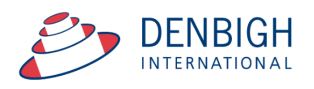

## **Markbook Menu - Denbigh Focus**

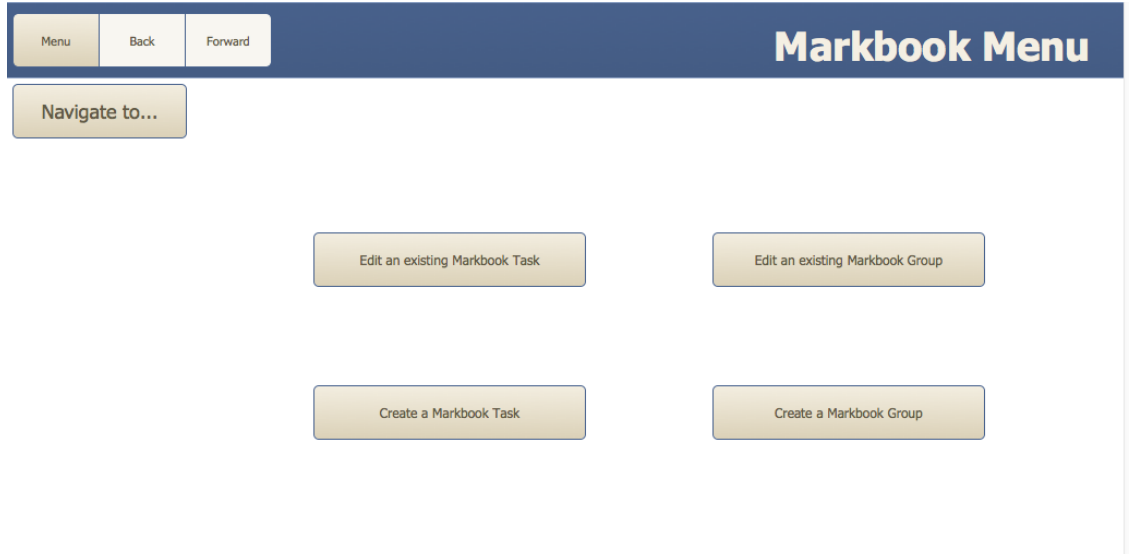

## **Class Information/Faculties**

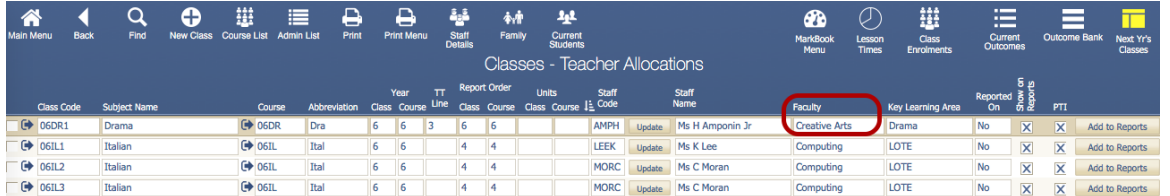

Markbook tasks and groups are all created by using the details from the Classes file, student's classes, courses, faculties. Ensure all data is correct before creating Tasks. In particular, it is very important that the Faculty field be populated.

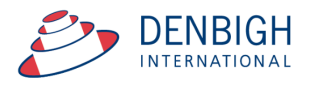

## **Staff Faculties**

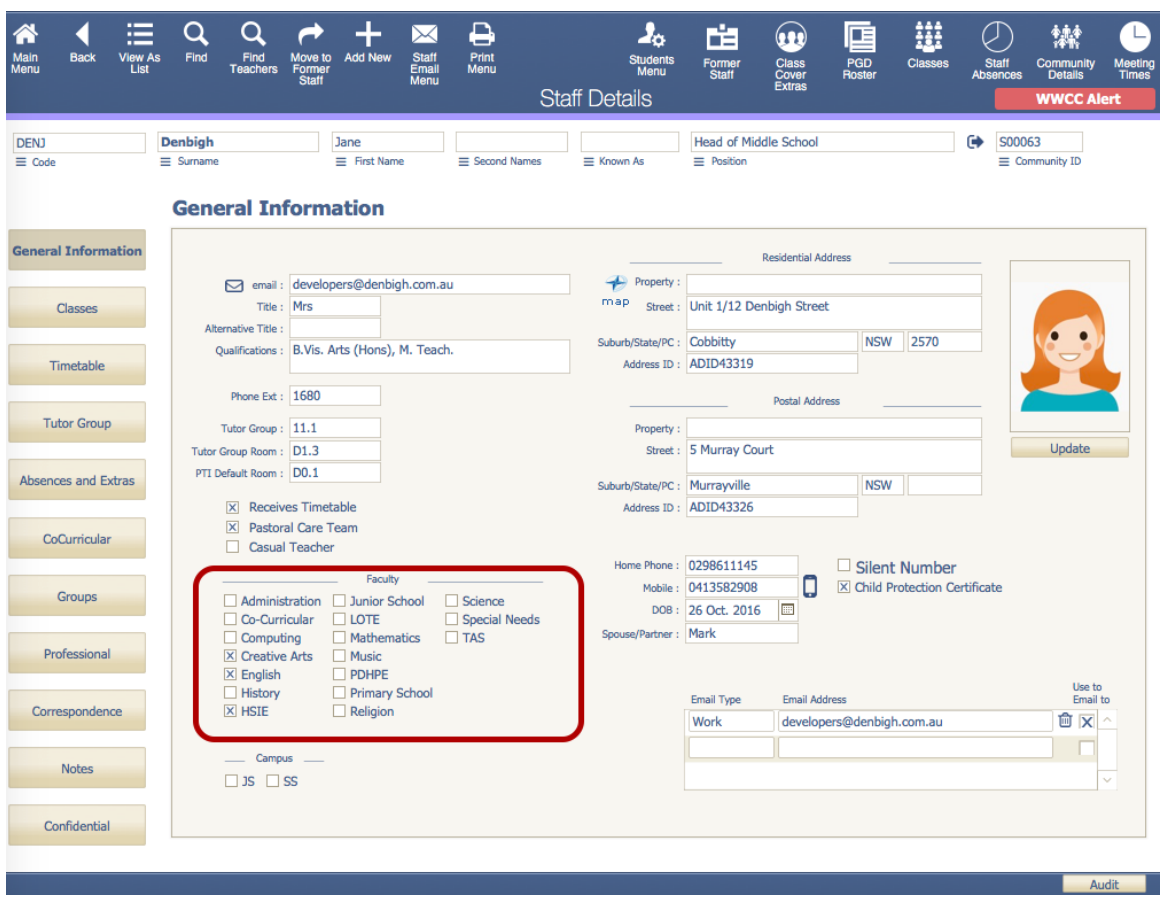

Ensure that the faculty of the staff members is updated. There is also a check box in the confidential section for staff to update staff members to be Markbook Administrator and they must also be in the Markbook Administrator Group for permission.

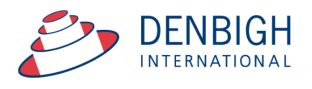

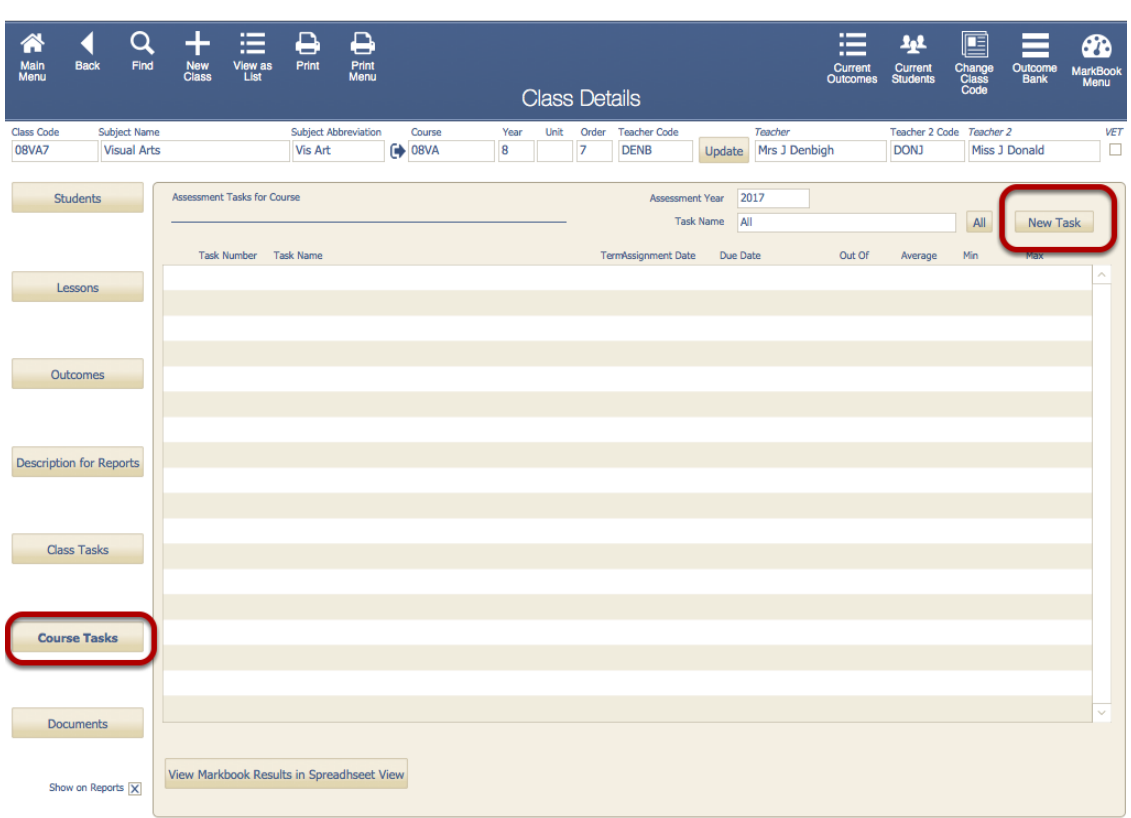

## **Create a Task from Classes File for a Course**

Click the Course Tasks tab - Click "New Task" button.

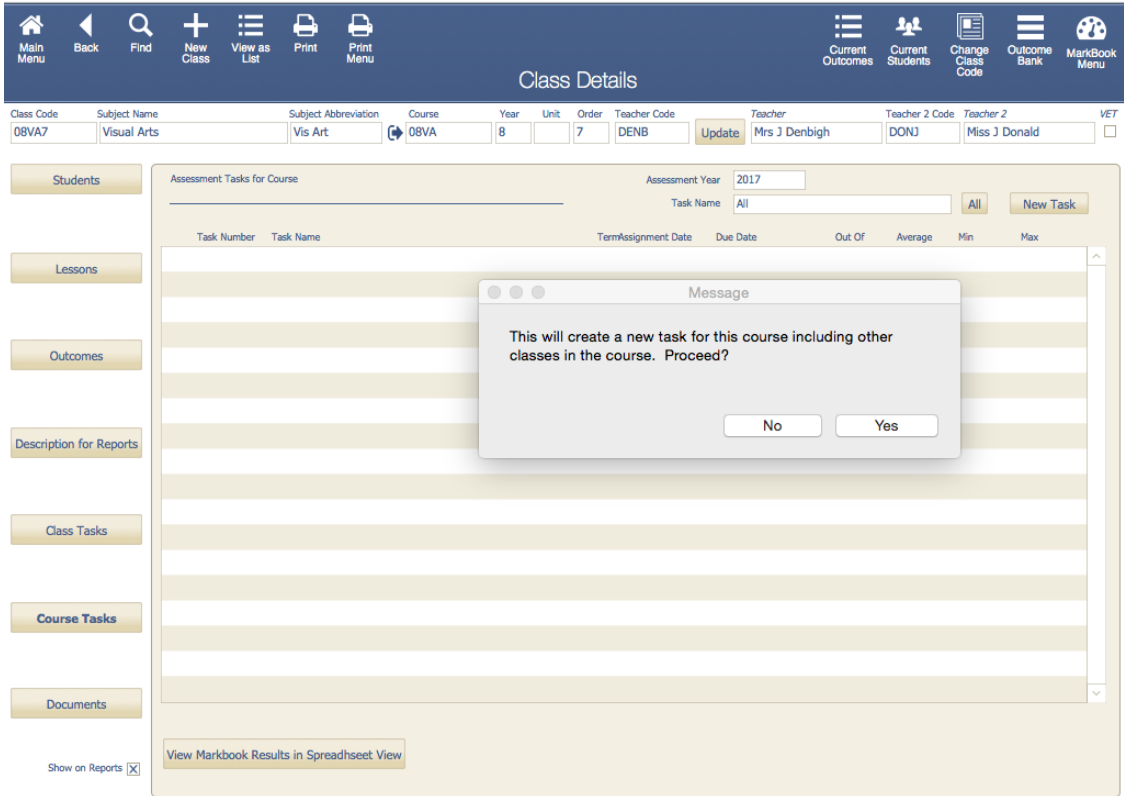

Click "Yes".

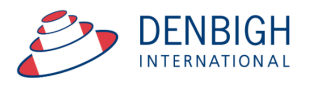

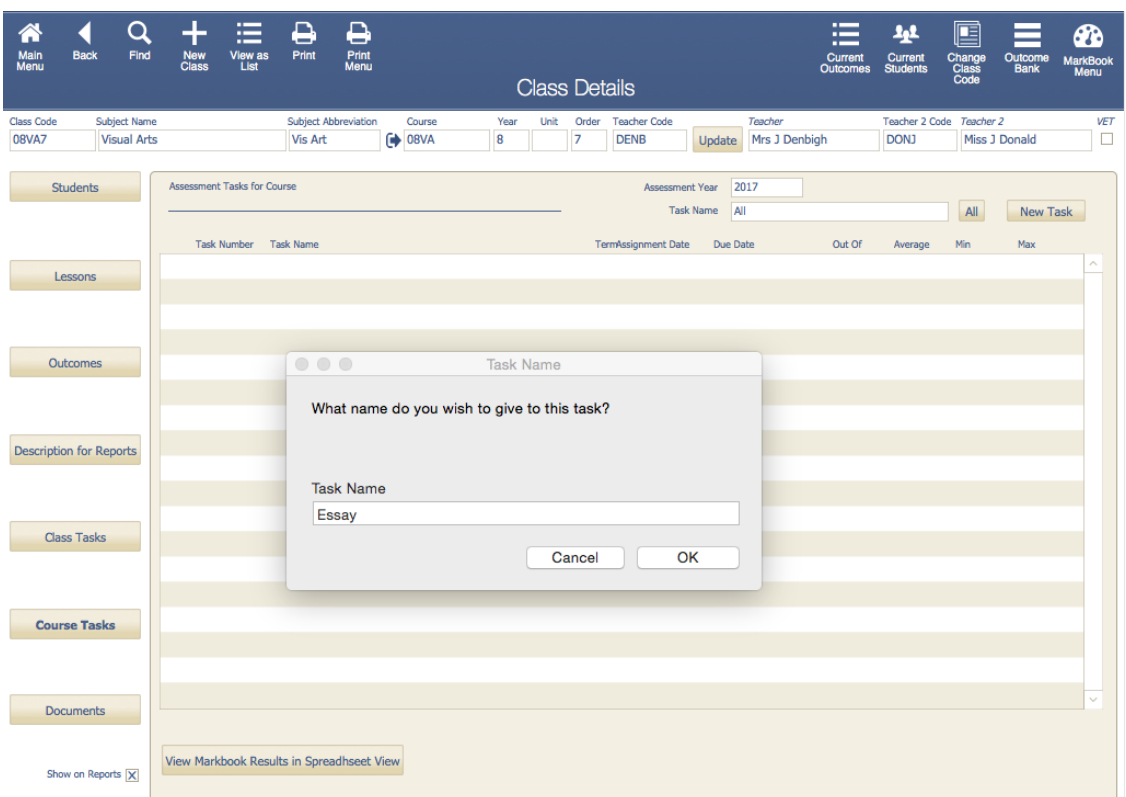

Add the name of the Task - should be unique per course.

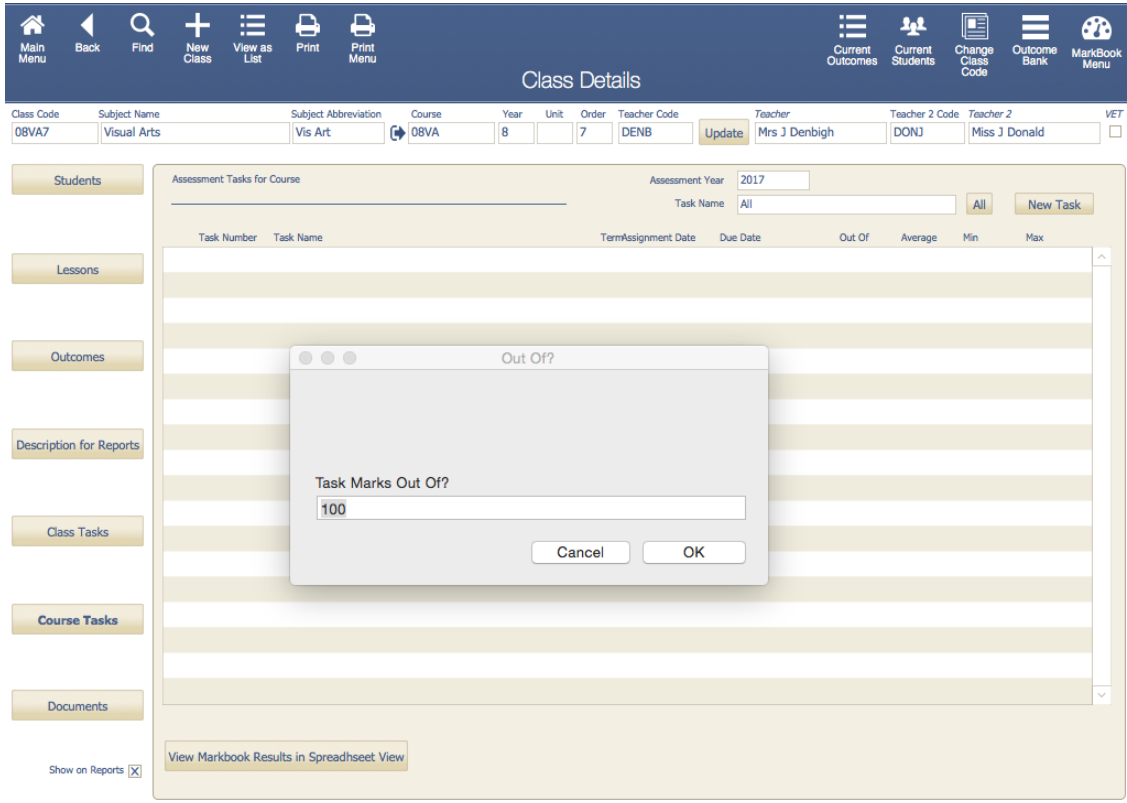

Enter the Out of mark. *(This is not the weighted total)*

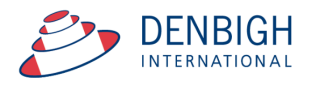

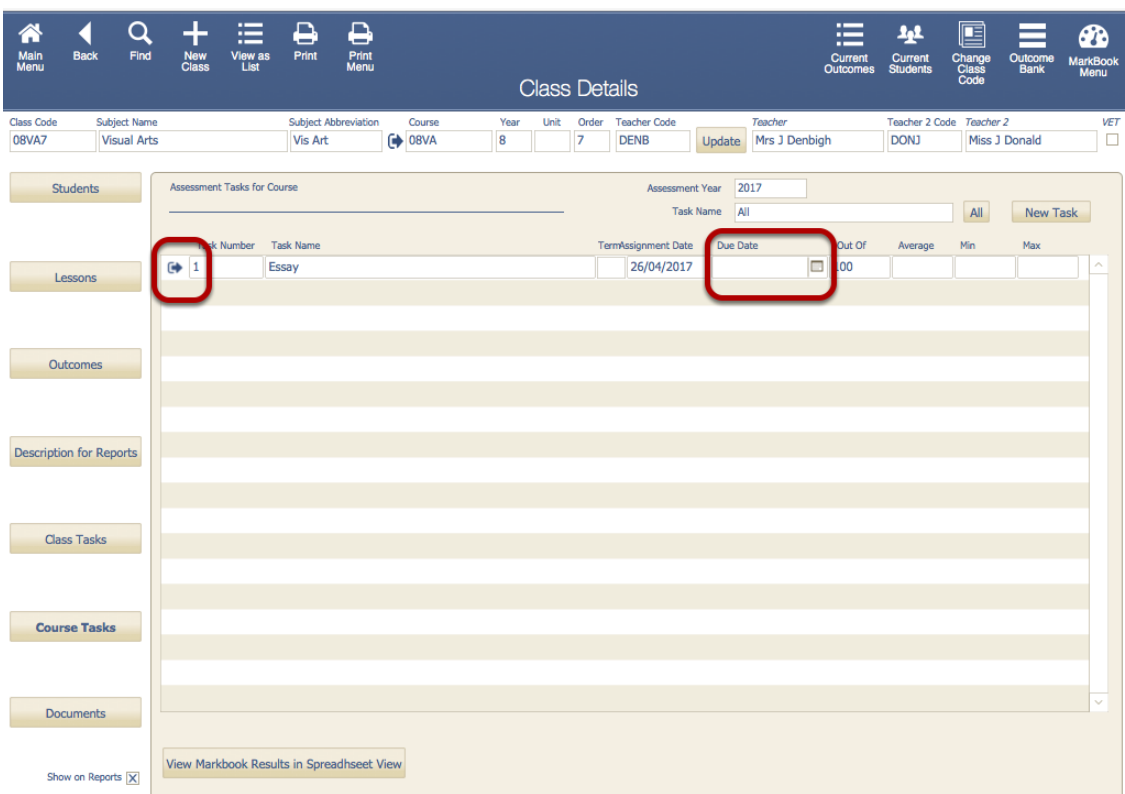

Task is created. Update the Due Date Field. Click the jump arrow to view the Markbook task. Tasks will number automatically.

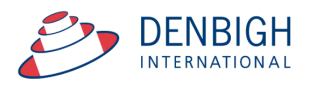

## **Markbook Task for a Course**

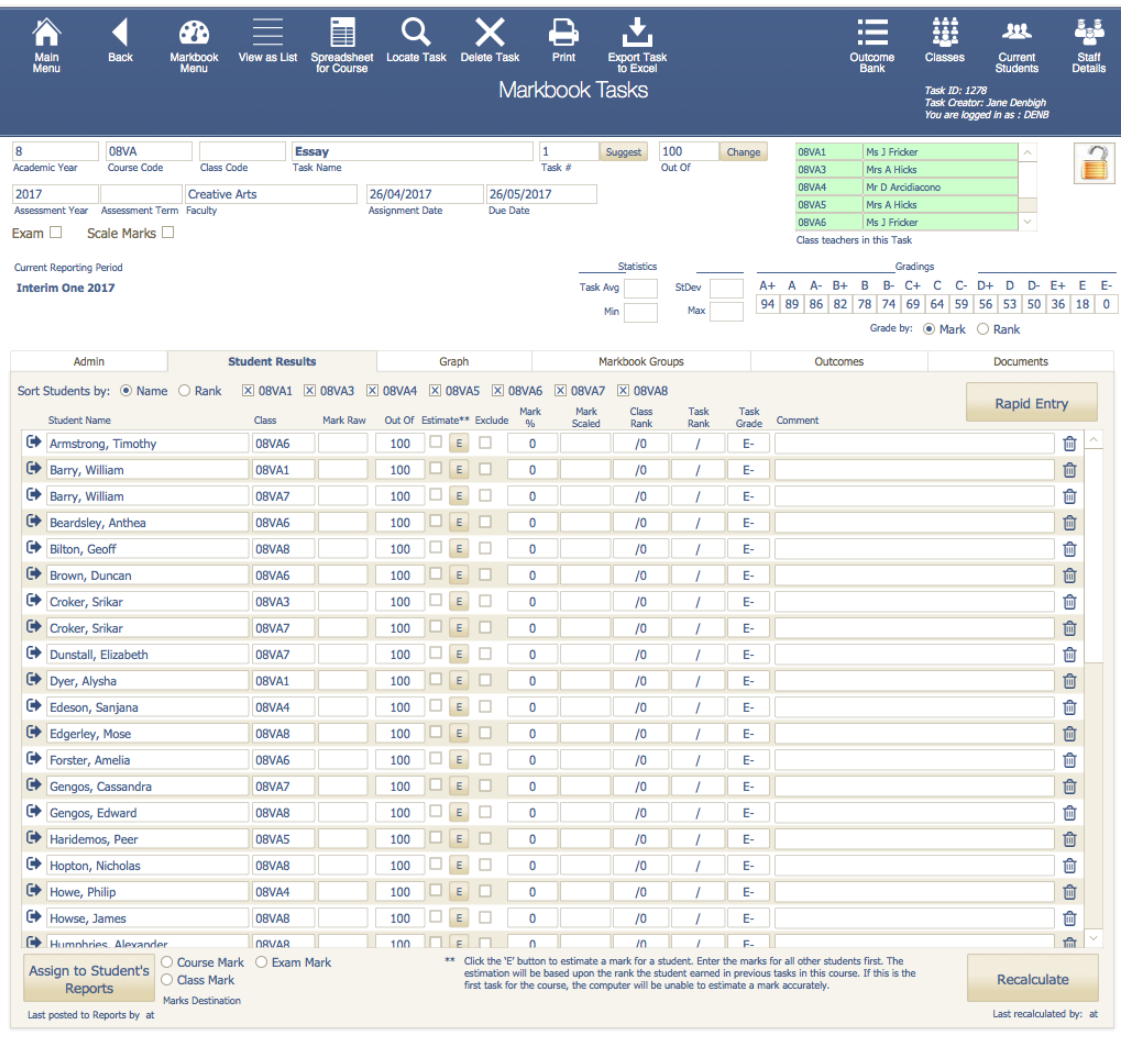

**DENBIGH DEMONSTRATION SCHOOL** 

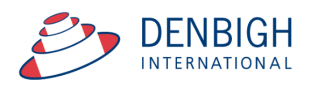

## **Create Tasks from Classes file for a Class**

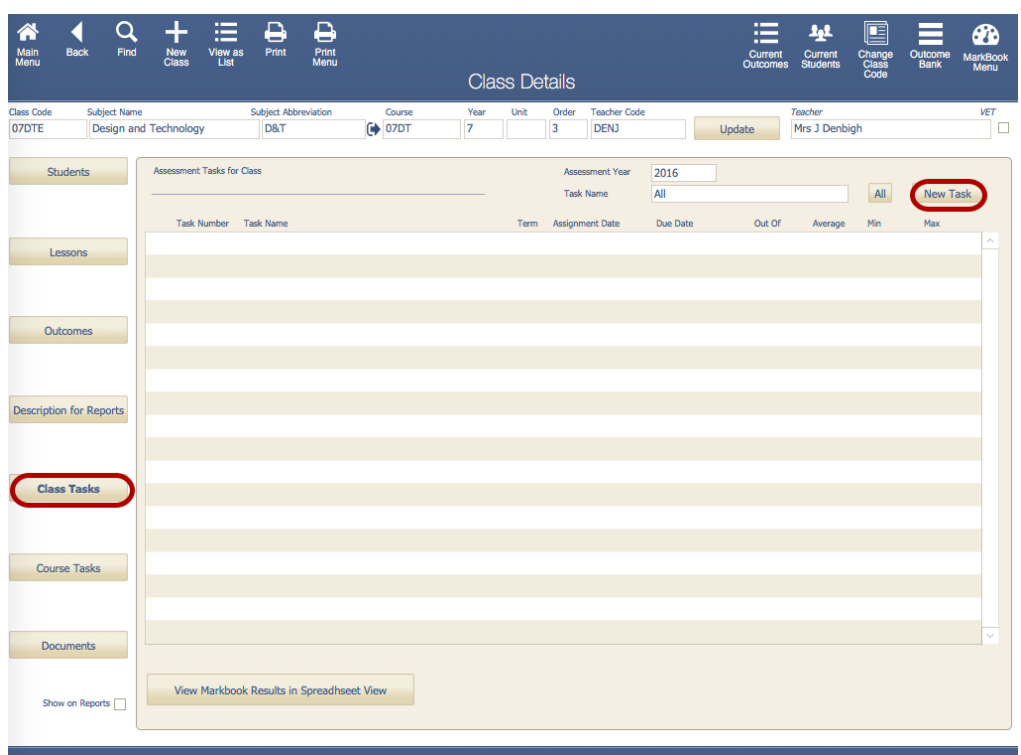

Note: This will not contribute to the course it will create a task just for this class. Click "New Task".

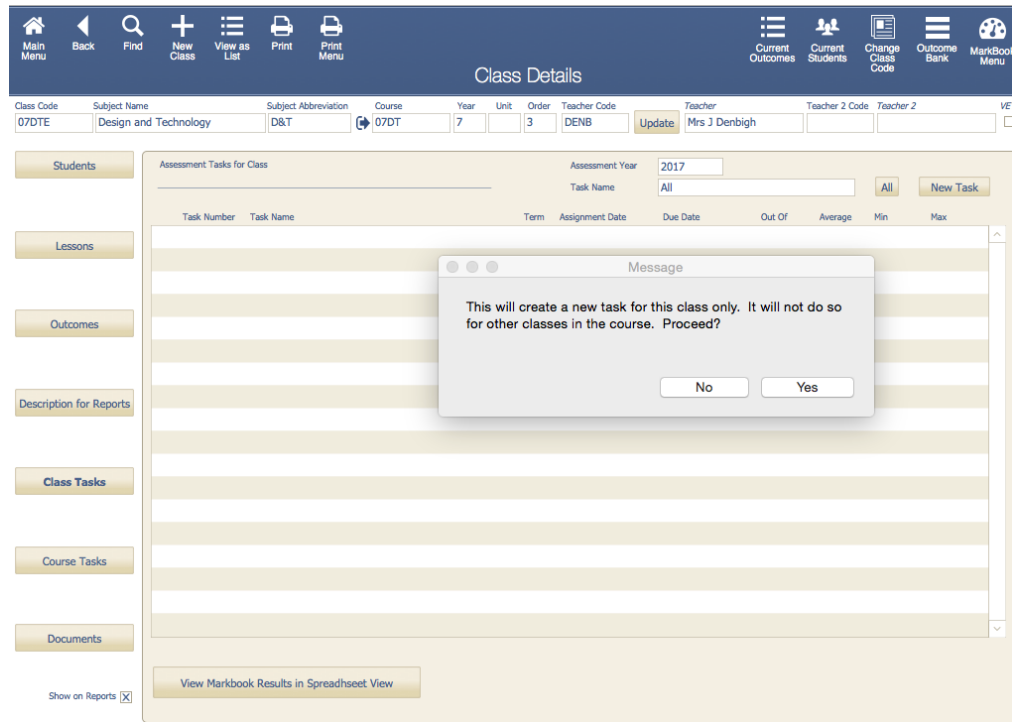

Click "Yes"

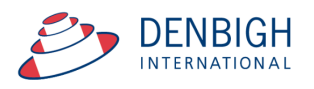

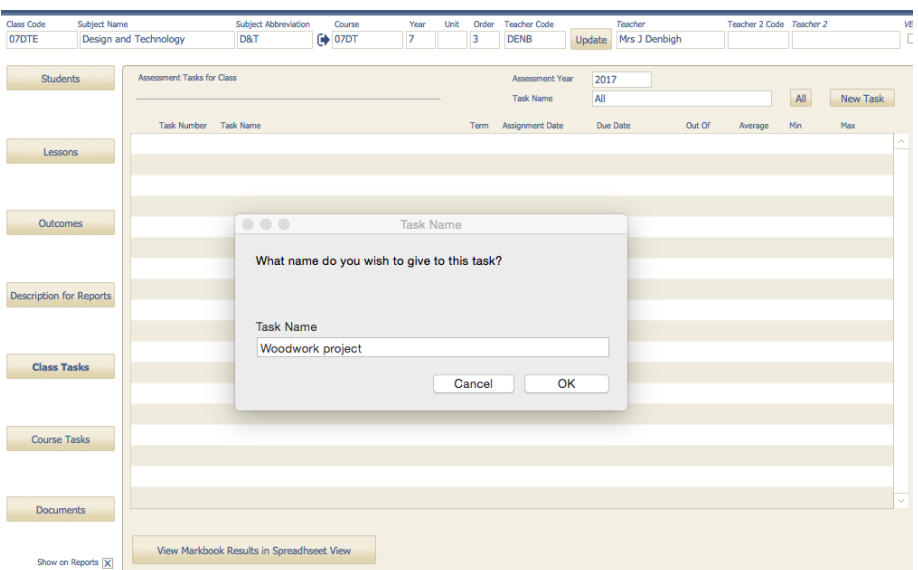

Add the task name (this should be unique per class) and Click "OK".

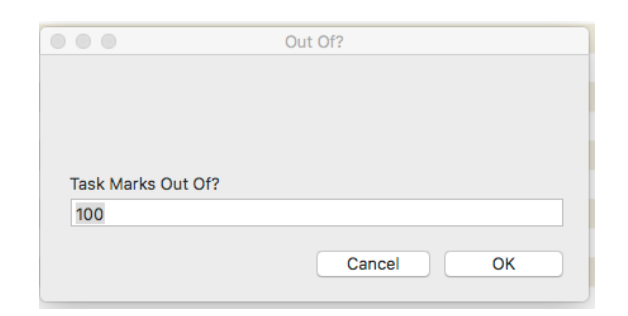

Add the Marks "Out of". *(Note: this is not the weighted number)*

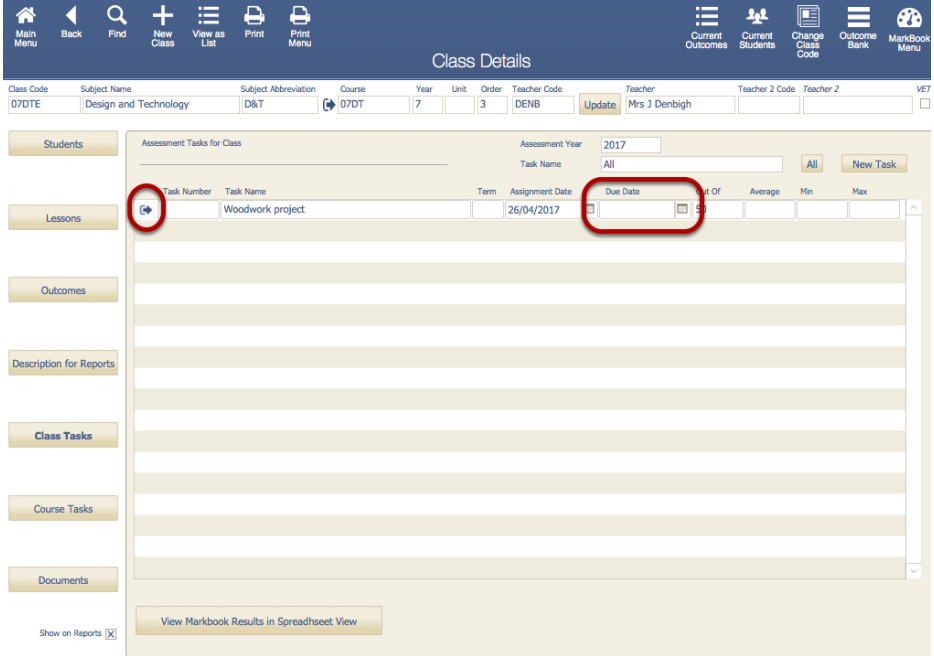

Enter the Due date for the Task and click the jump arrow to view the task. Tasks will number automatically.

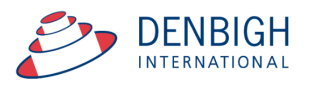

## **Markbook Task for a Class**

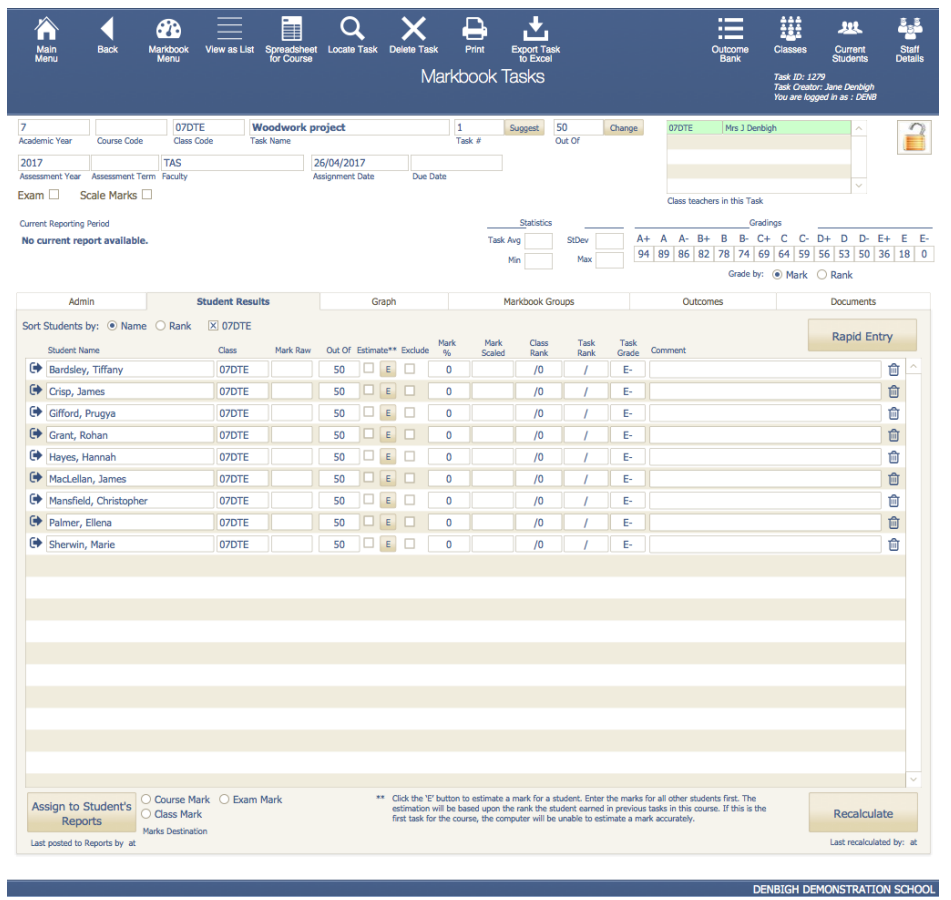

## **To view Markbook tasks from Markbook Menu**

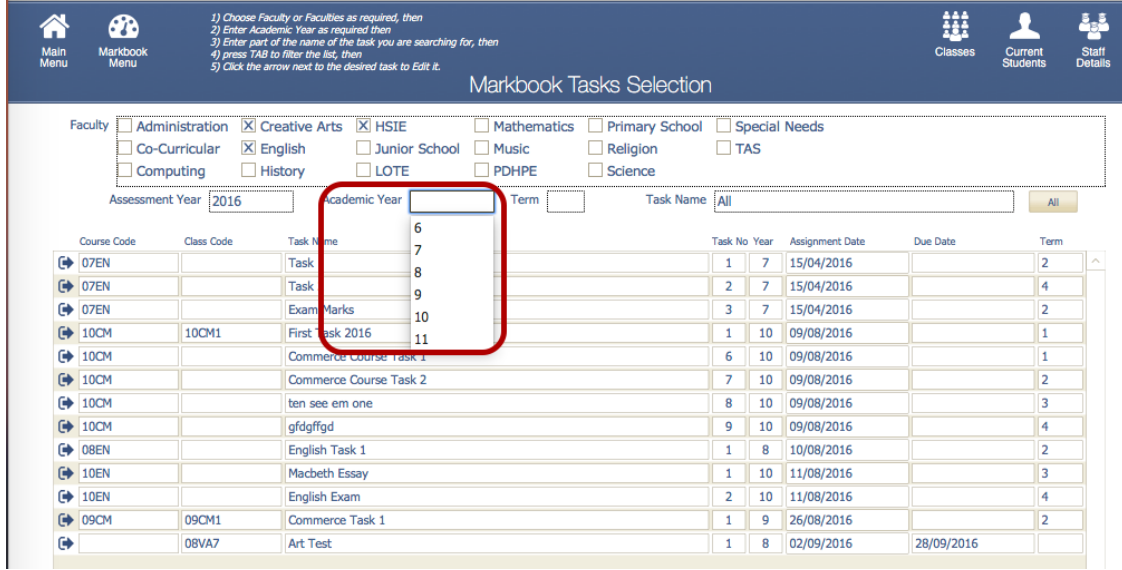

The Markbook tasks selection will filter for the current logged in staff member's faculty/faculties. Enter the Academic Year, to search for a particular year.

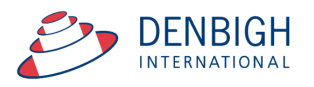

#### **Markbook Tasks - Details**

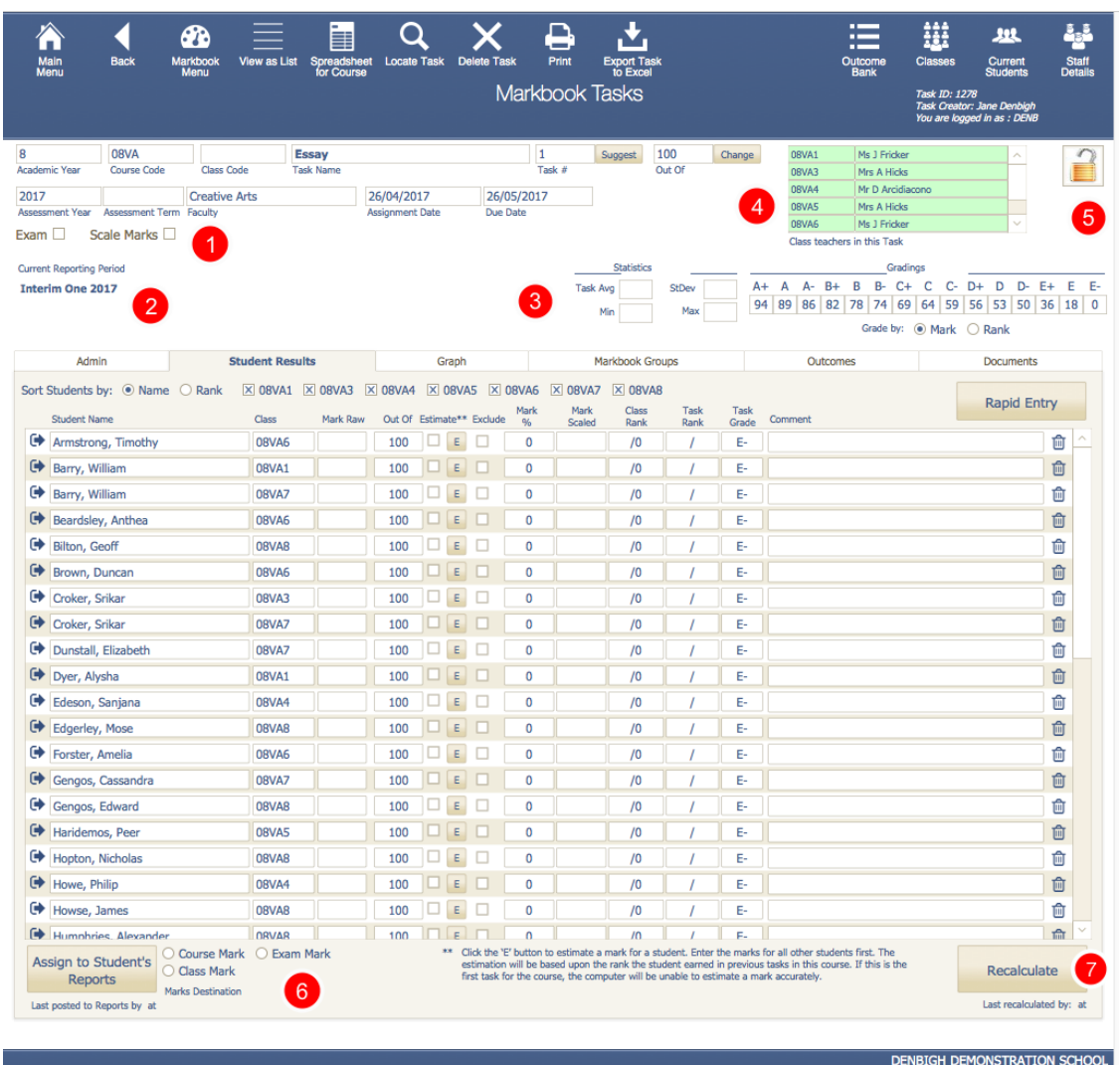

If any fields appear in yellow this will be because the data is missing.

1 - Check box to show they are Exam Marks & Scale Marks - Check to display Scaling options

2 - Shows the current Reporting Period

- 3 Statistics of Tasks
- 4 Teachers of the classes in the Course
- 5 Padlock to lock the task

6 - Check box of where the marks will be assigned and button to assign marks to the Students Reports

7 - Click to recalculate after changing any marks

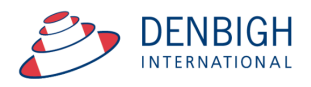

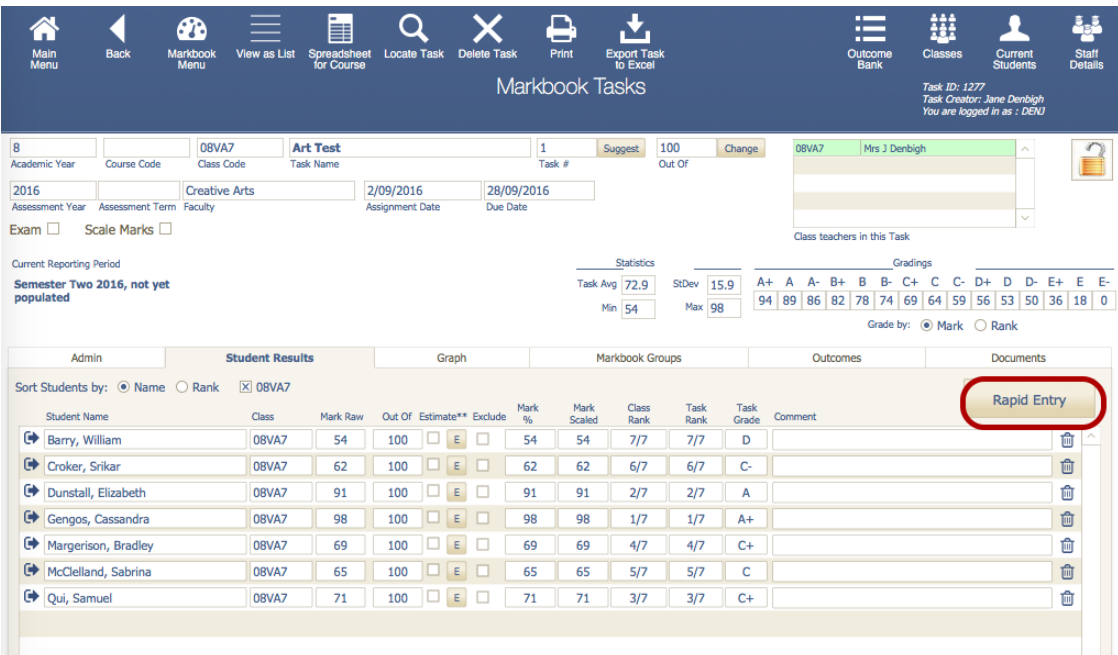

## Entering Marks - Rapid Entry button

## **Markbook Tasks - Rapid Entry**

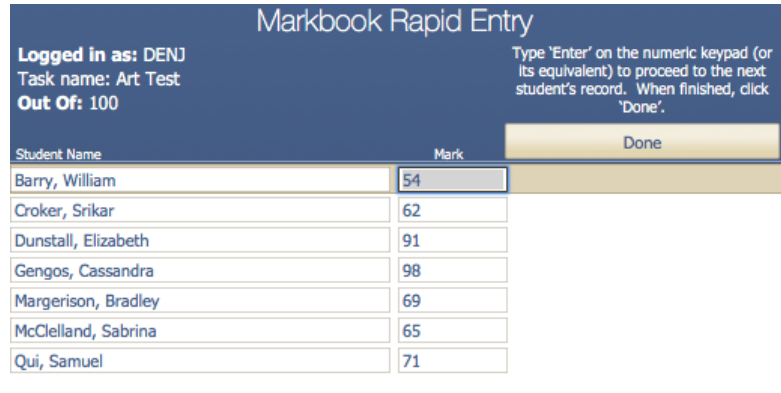

Type the "enter" key on the numeric keypad (or it's equivalent) to enter marks. Click Done when complete.

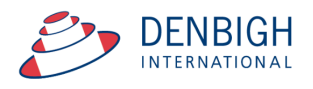

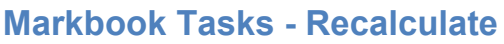

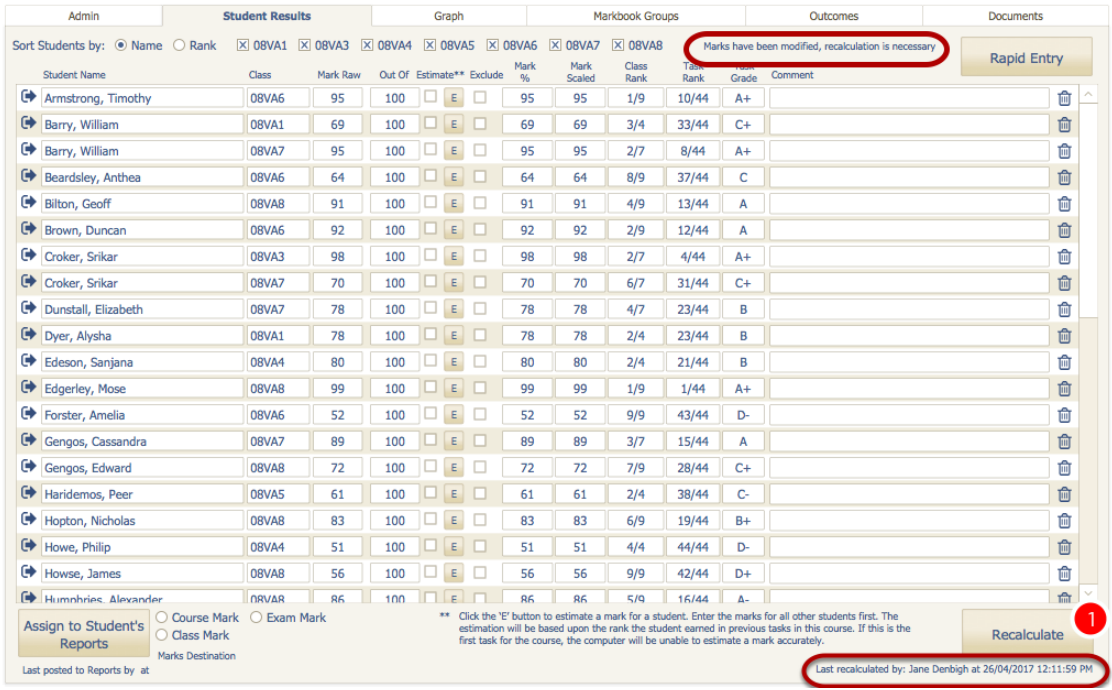

Whenever a mark is changed it will display a message to recalculate the marks. 1 - Click the Recalculate button.

Note the there is a date stamp for time and user.

#### **Markbook Tasks - Statistics**

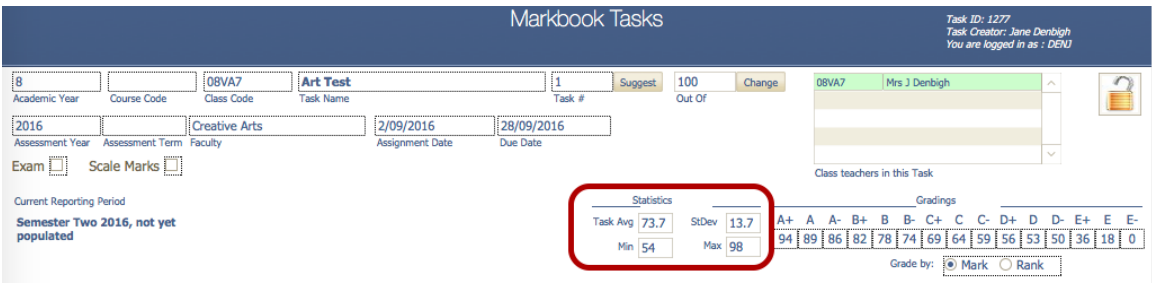

Statistics of the Tasks will be filled once the marks are entered. These can be adjusted as per school requirements.

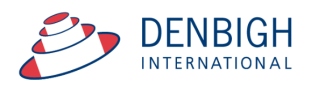

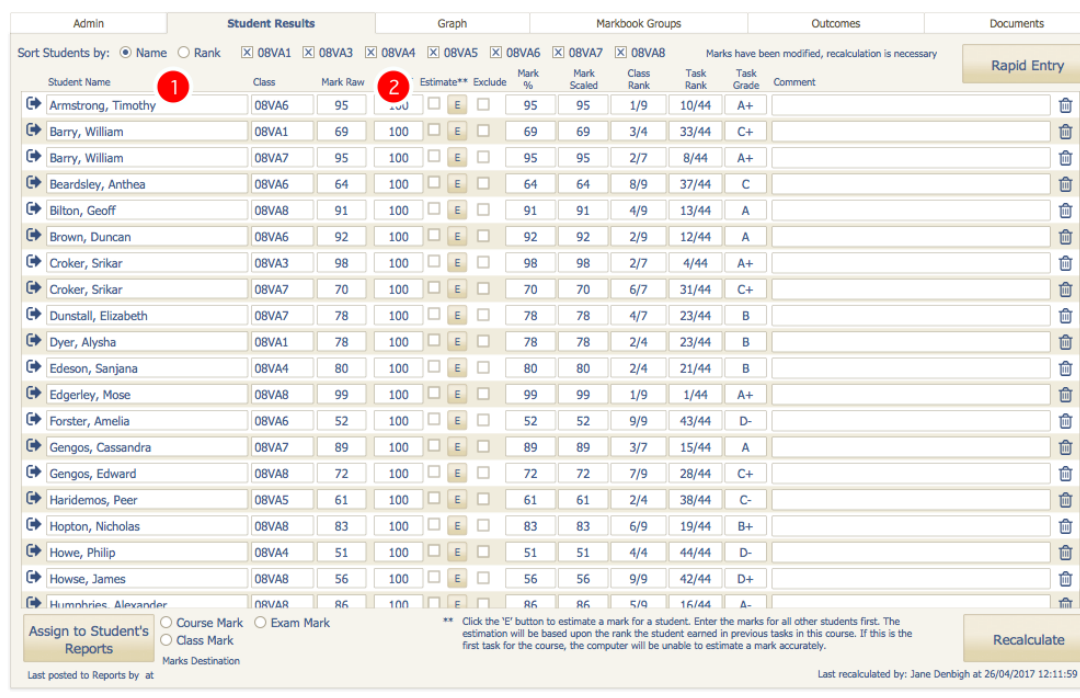

## **Markbook Tasks - Sorting and Filter lists**

- 1 Choose to sort by Student's name or Rank.
- 2 Uncheck or Check to filter by Class.

#### **Markbook Tasks - Estimate Mark**

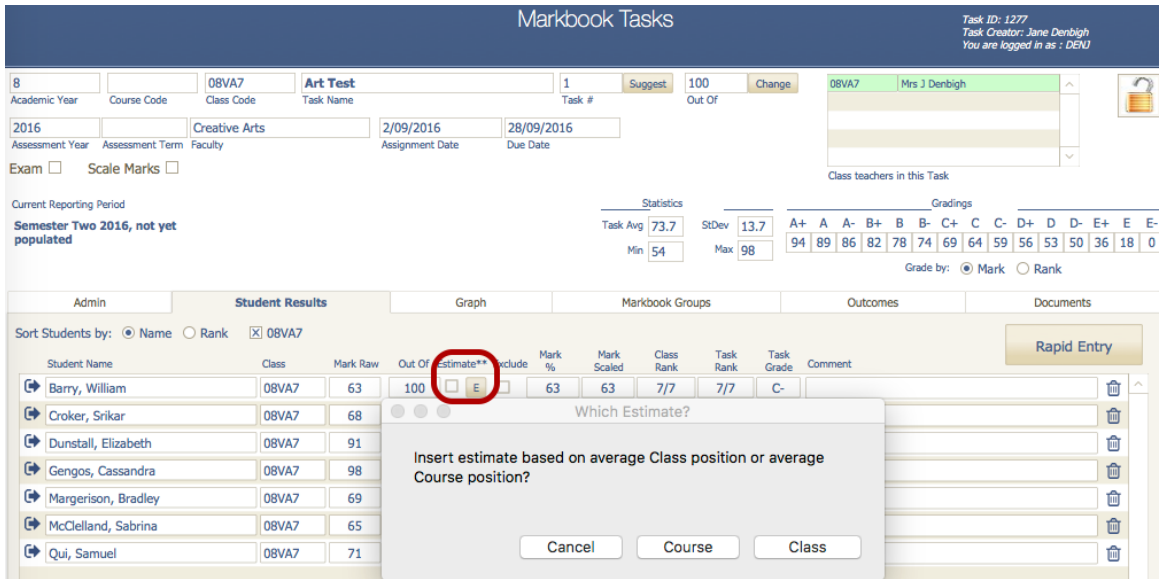

Press E to Estimate a mark based on the average Class position or average Course position. If this is the first task for the course it is unable to estimate the mark. Click to choose either Class or Course position. Then Recalculate the marks.

Please Note: Enter the marks for all other students first. The estimation will be based upon the rank the student earned in previous tasks in this course. If this is the first task for the course, the computer will be unable to estimate a mark accurately.

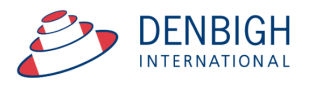

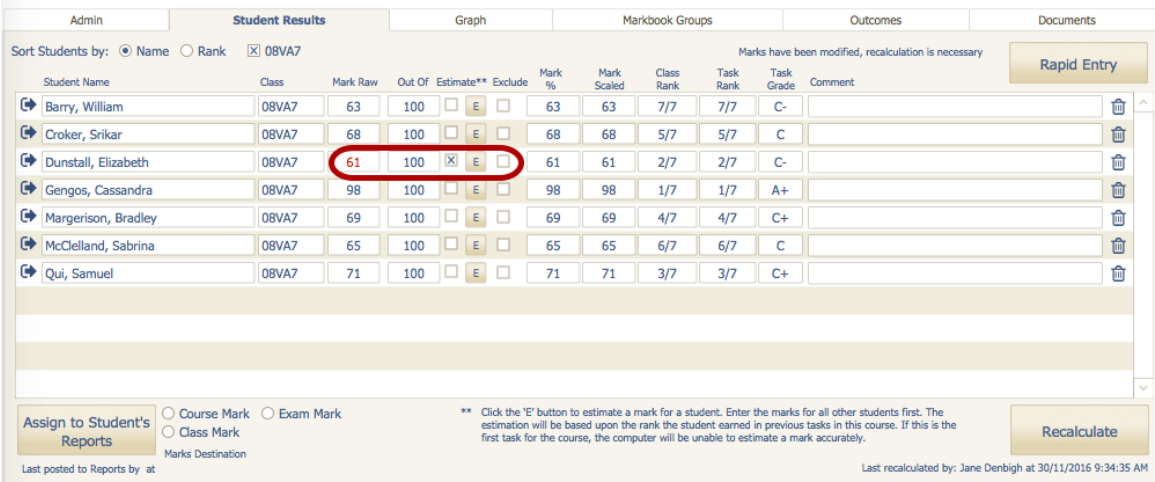

The mark will display in red and the Estimate check box will be checked.

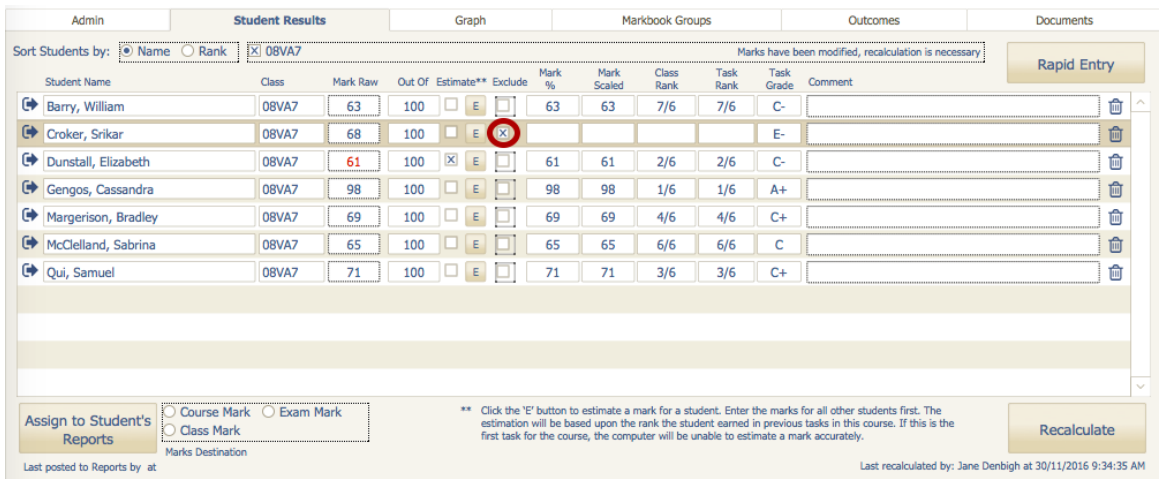

#### **Markbook Tasks - Exclude Mark**

Click on the Exclude Check box to exclude a students marks in the task.

#### **Markbook Tasks - Exclude Mark**

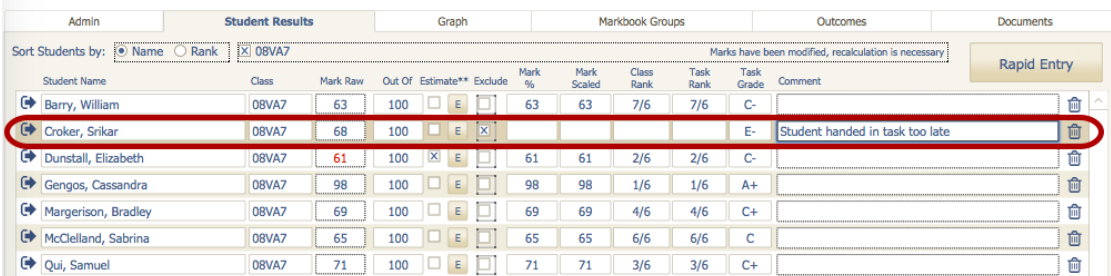

Enter comments regarding why a mark is to be excluded.

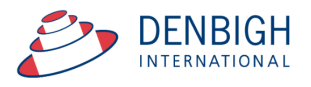

## **Markbook Tasks - Changing the Out Of**

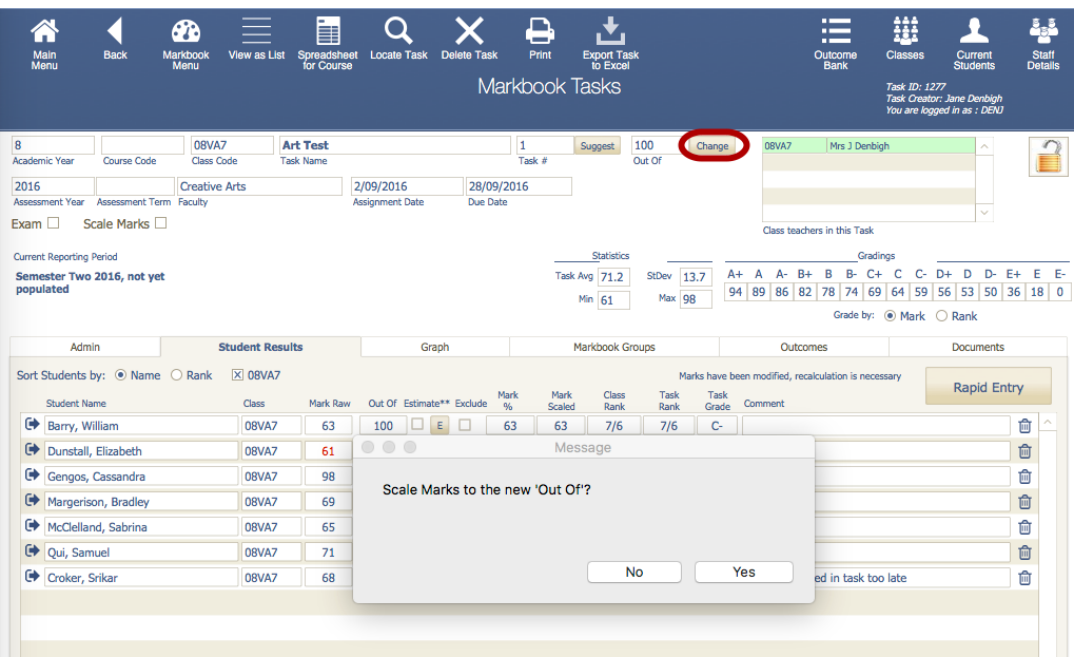

Click the Change button beside the Out of field. Click Yes and then enter the new Out of.

#### **Markbook Tasks - Graph**

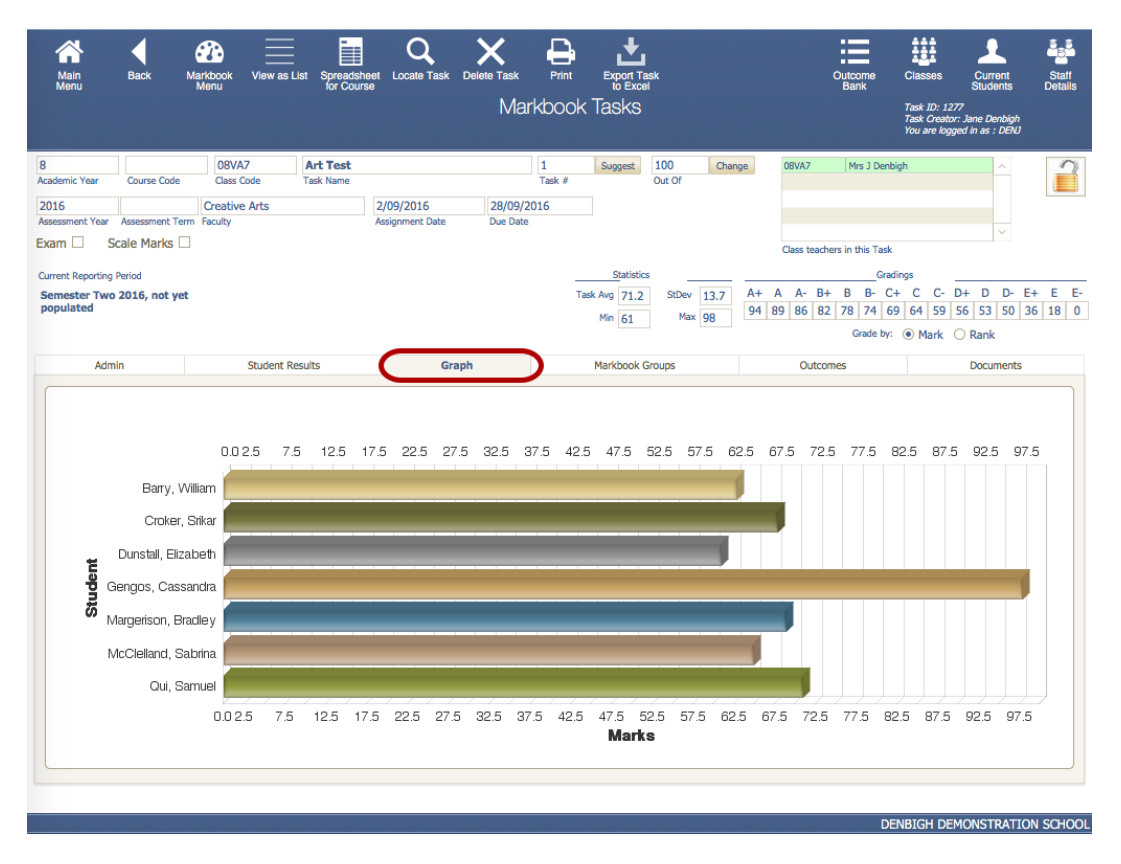

Displays the Marks graphically.

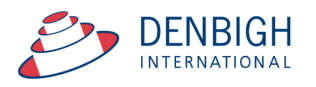

## **Markbook Tasks - Outcomes**

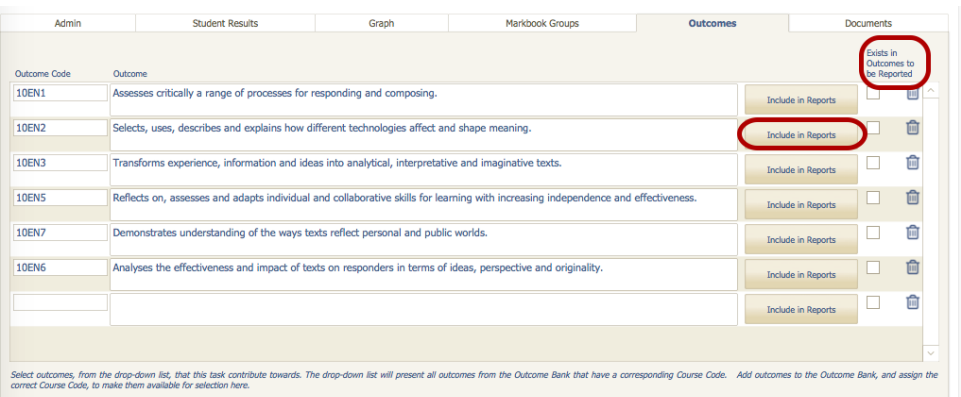

Outcomes for courses can be added here instead of in the classes/courses file. If the outcome already exists in the Course file the checkbox will be checked. Click to Include in Reports (if it was not added previously in the courses file).

#### **Markbook Tasks - Documents**

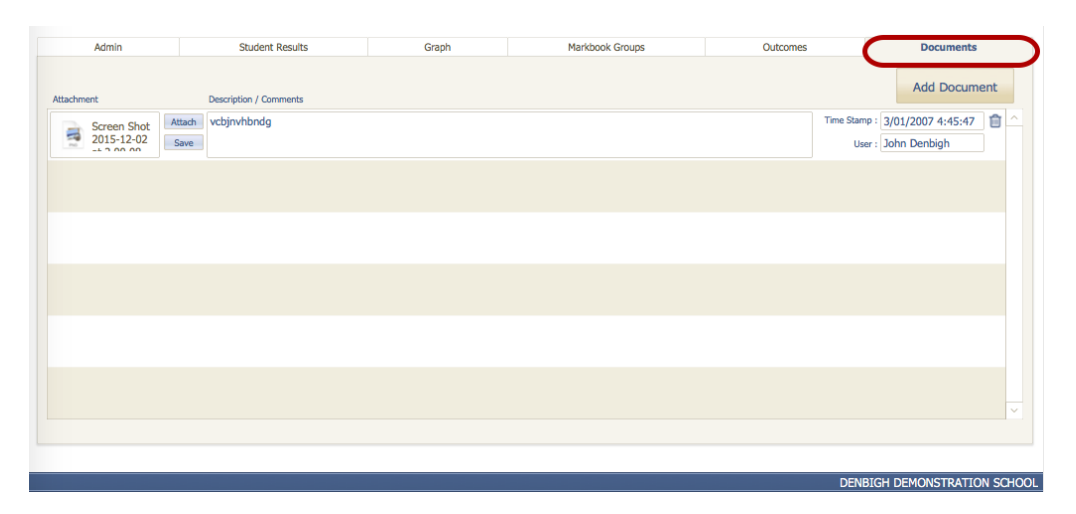

Add any Documentation pertaining to the course.

#### **Markbook Menu Functions**

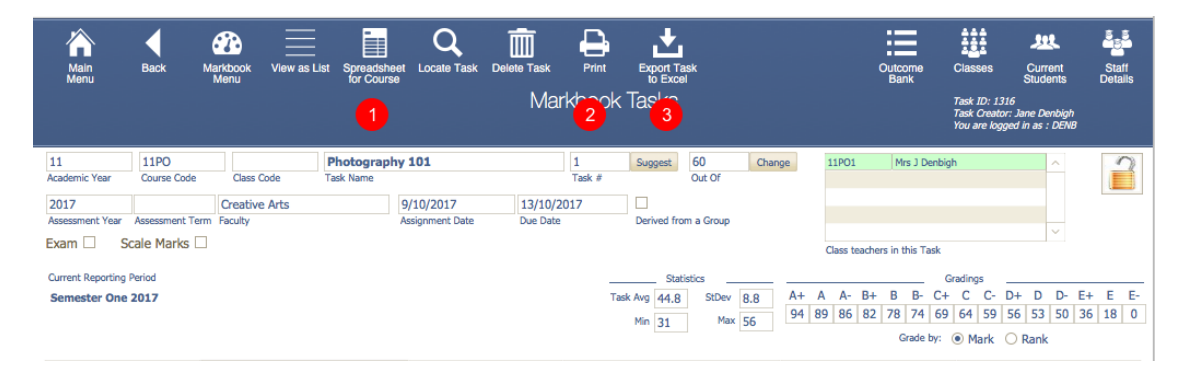

- 1 Spreadsheet for Course
- 2 Print Tasks for Course
- 3 Export Task to Excel

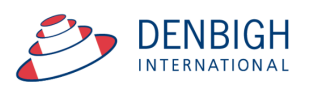

## **Markbook Tasks - Spreadsheet for Course**

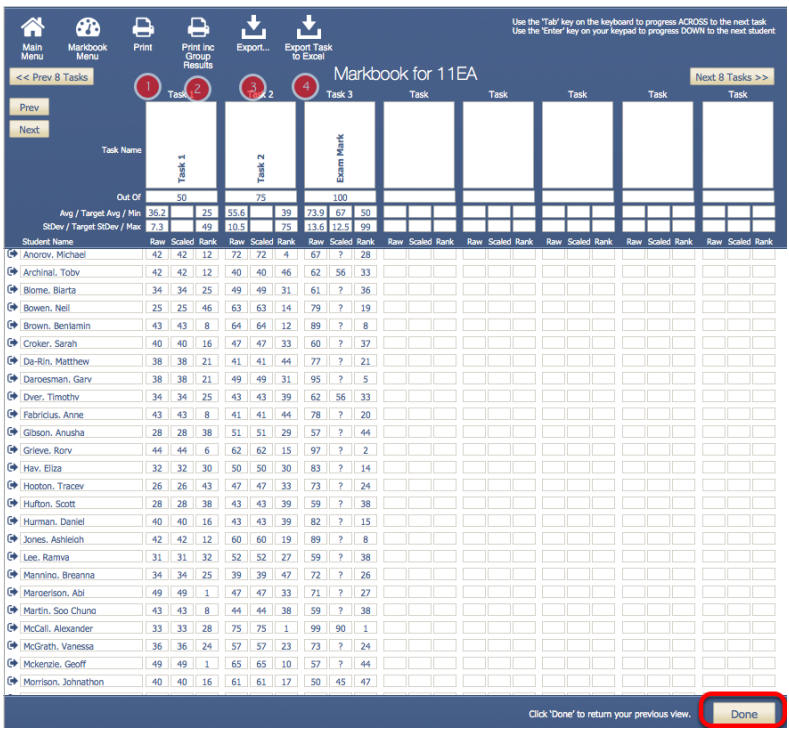

- 1 Print the Spreadsheet
- 2 Print the Spreadsheet that also include the Group results
- 3 Export the data choosing fields
- 4 Export the current task to excel.

#### **Markbook Tasks - Print**

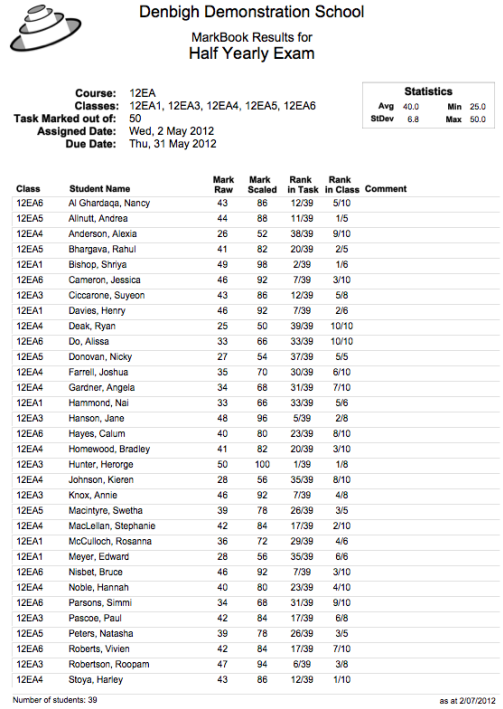

Task Print layout.

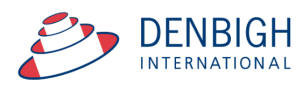

## **Markbook Tasks - Export to Excel**

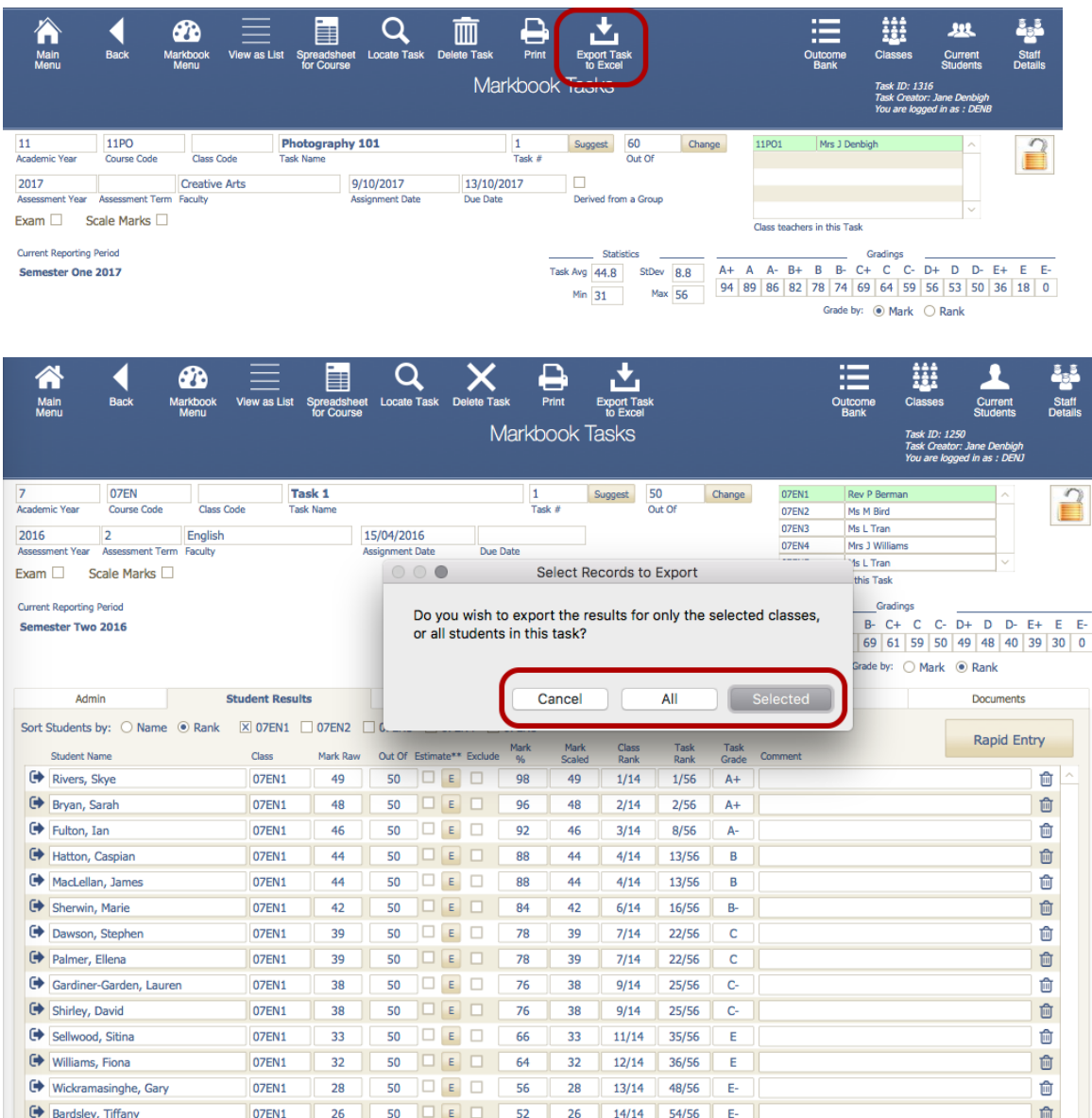

You can also choose to export all students or just the selected class/s for the tasks. Choose a place to save the file and export the data.

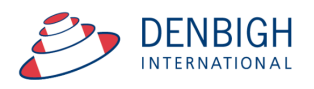

#### **Markbook Tasks - Excel Export**

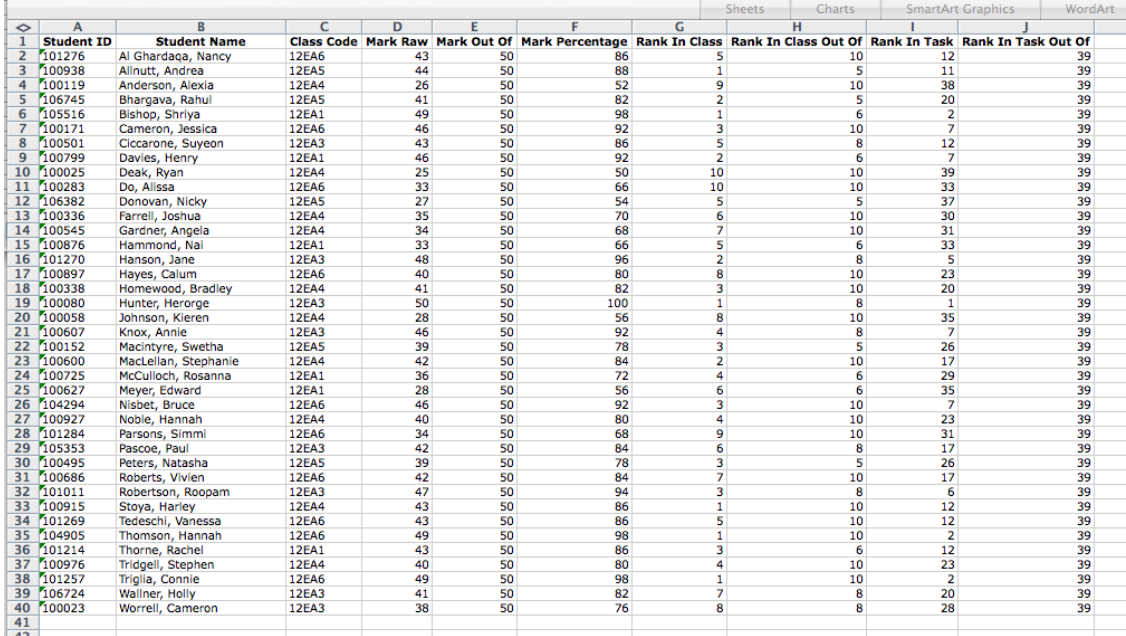

#### Excel spreadsheet for a task.

#### **Markbook Tasks - Assign Marks to Student's Reports**

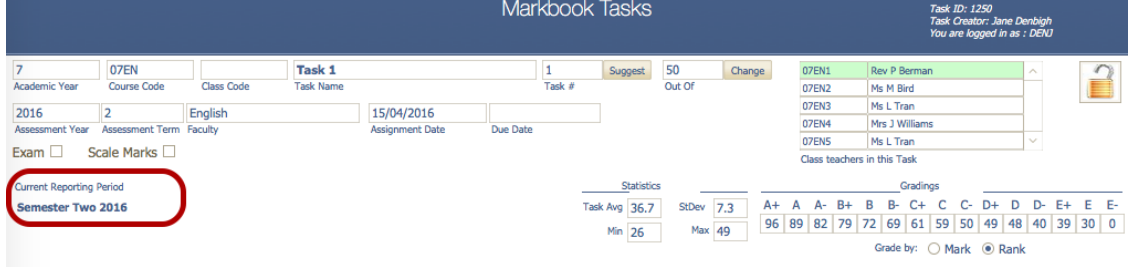

Ensure there is a reporting period for this Course.

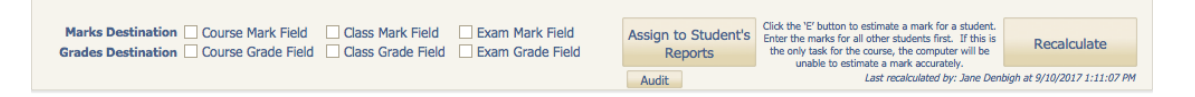

There are many options for pushing both the Grade and/or the Marks to the current reporting period. Check the type of marks and click to assign to the Student's Reports. (these vary per school)

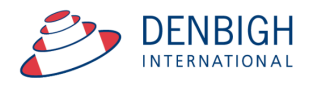

#### **Markbook Tasks - Assign Marks to Reports**

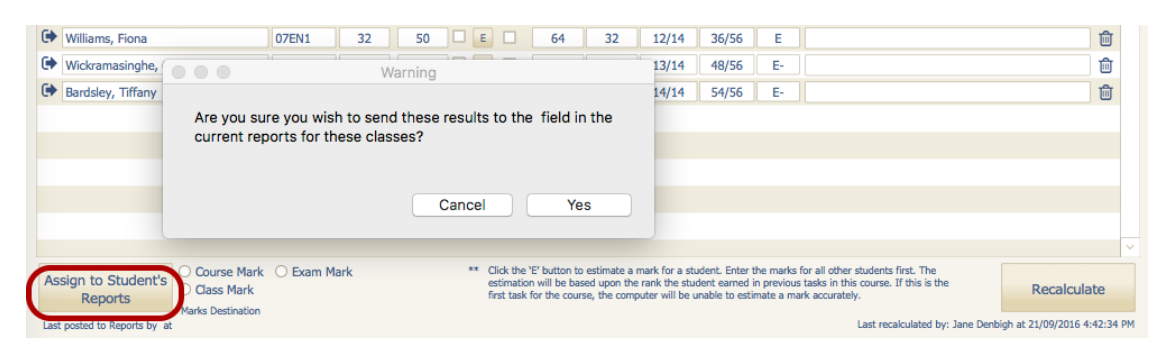

Click "Yes" to add Exam marks for current reports.

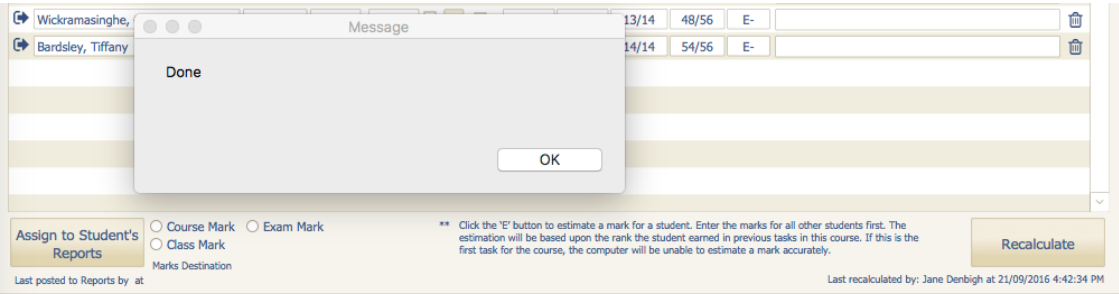

Once successfully assigning marks to a students report a popup box will appear saying that the process is done, Click "Ok" to continue.

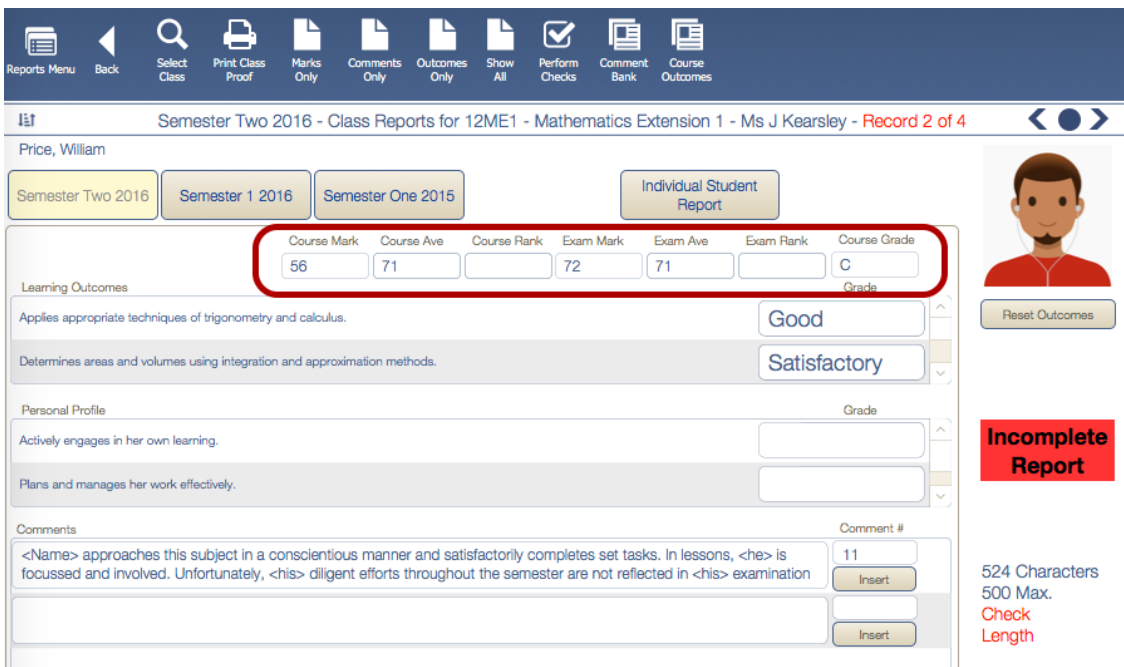

Marks added to reports. (Vary per school)

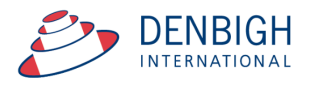

#### **Markbook Groups - New Group**

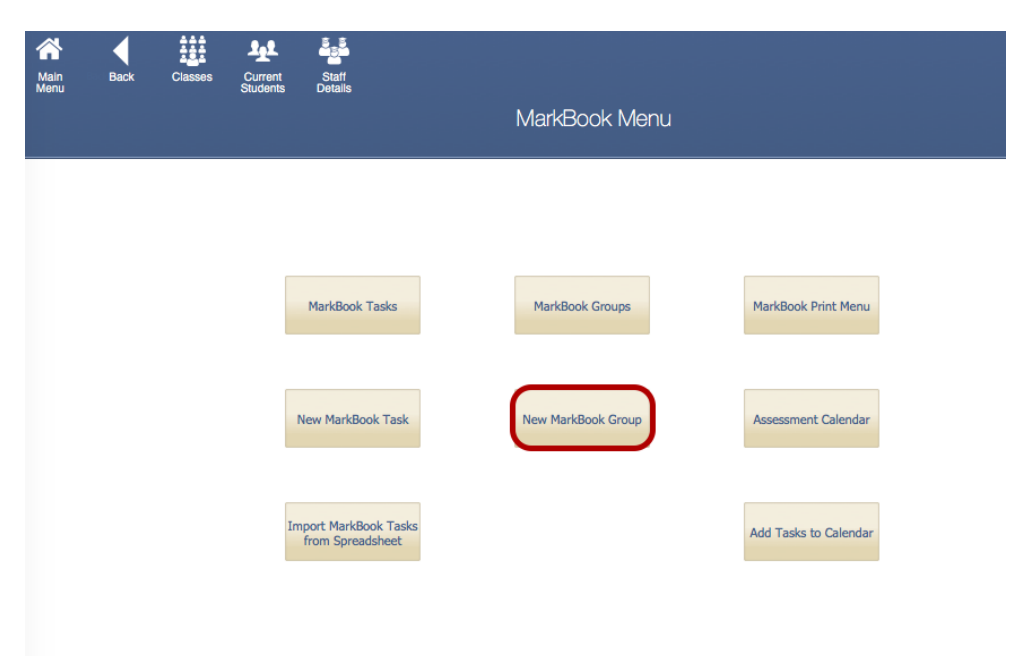

Used to group tasks and weightings.

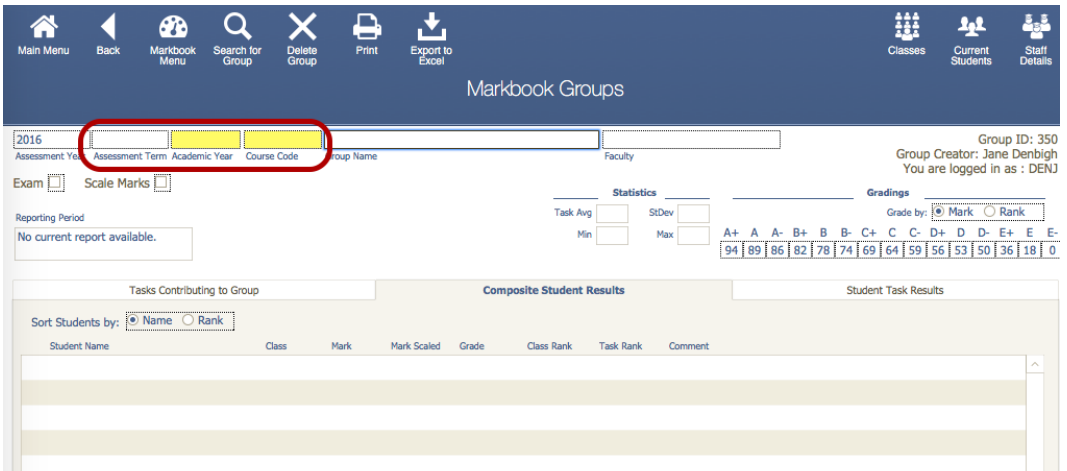

Add the Assessment Term (if required), Academic Year, Course Code and the Group Name.

#### **Markbook Groups - Adding Tasks to a Group**

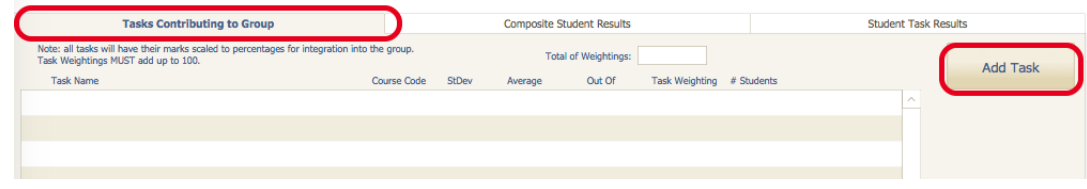

Click on Tasks Contributing to a Group then "Add Task".

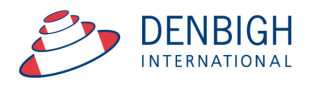

## **Markbook Groups - Add Task**

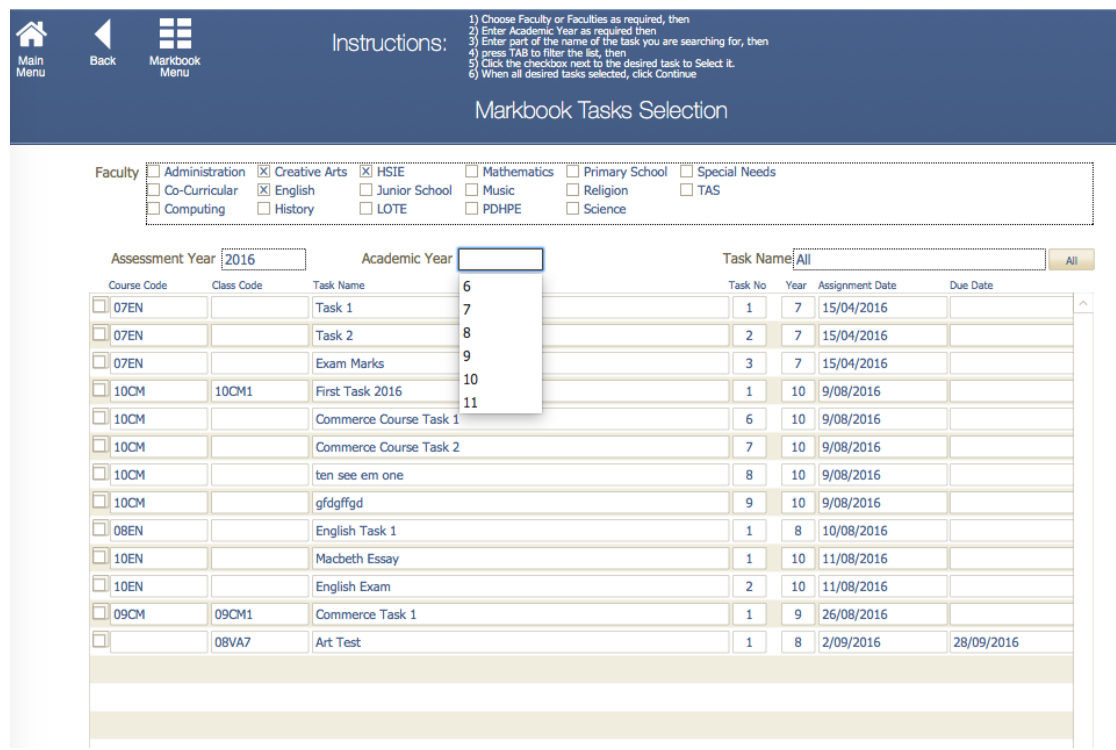

Click on the task to contribute to the course Group, then click "Continue".

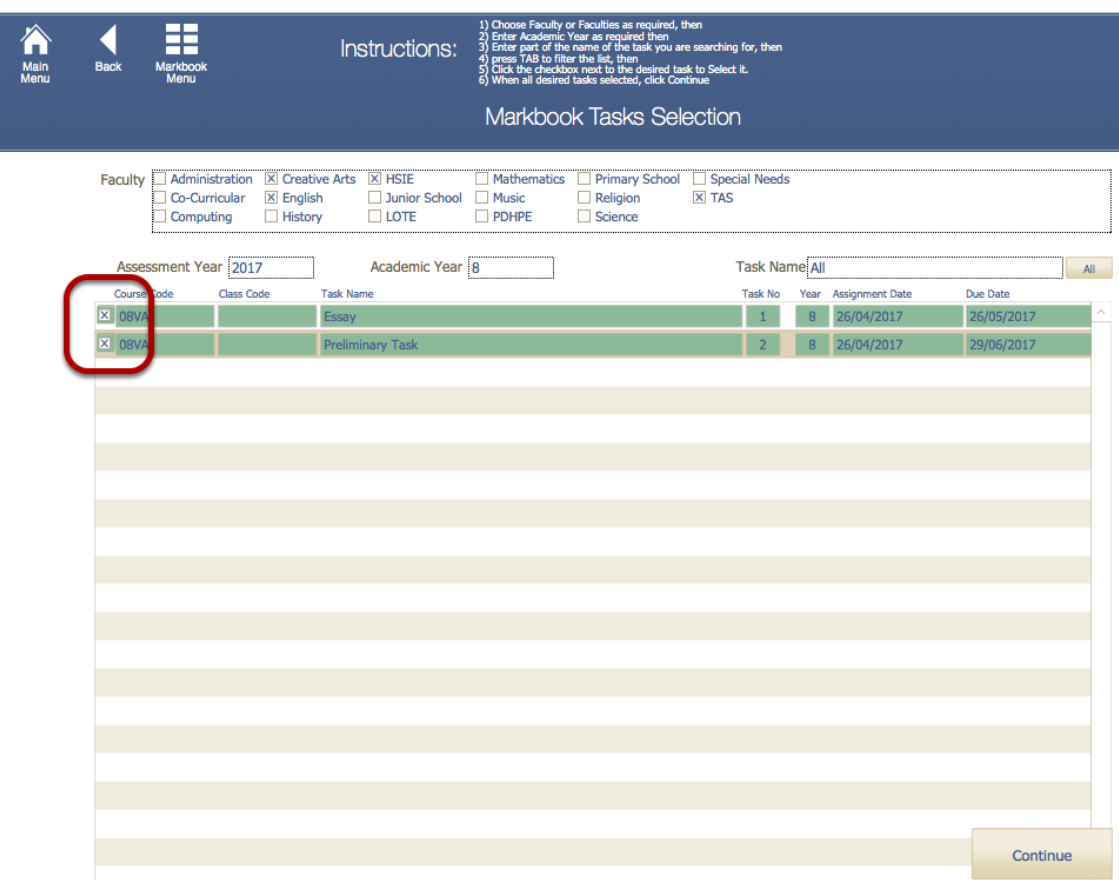

Check the tasks to be added to the Group.

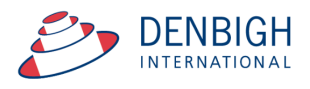

## **Markbook Groups - Add Weighting**

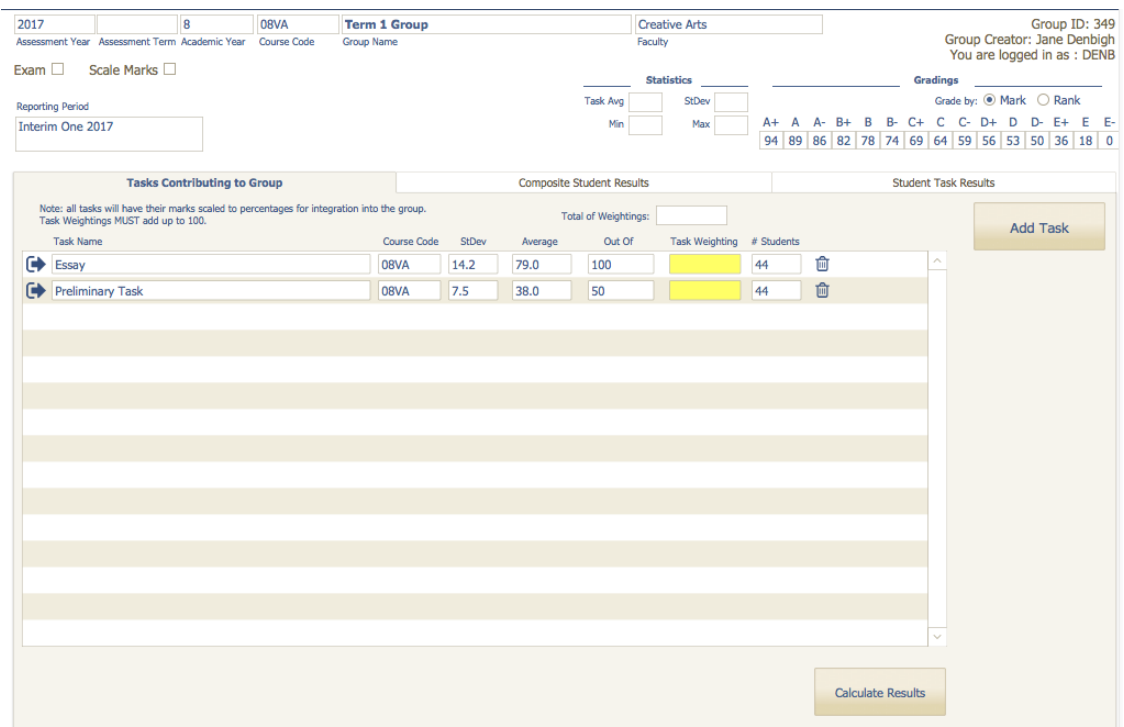

Add the weightings for each task. Weightings must total 100.

## **Markbook Groups - Weighting**

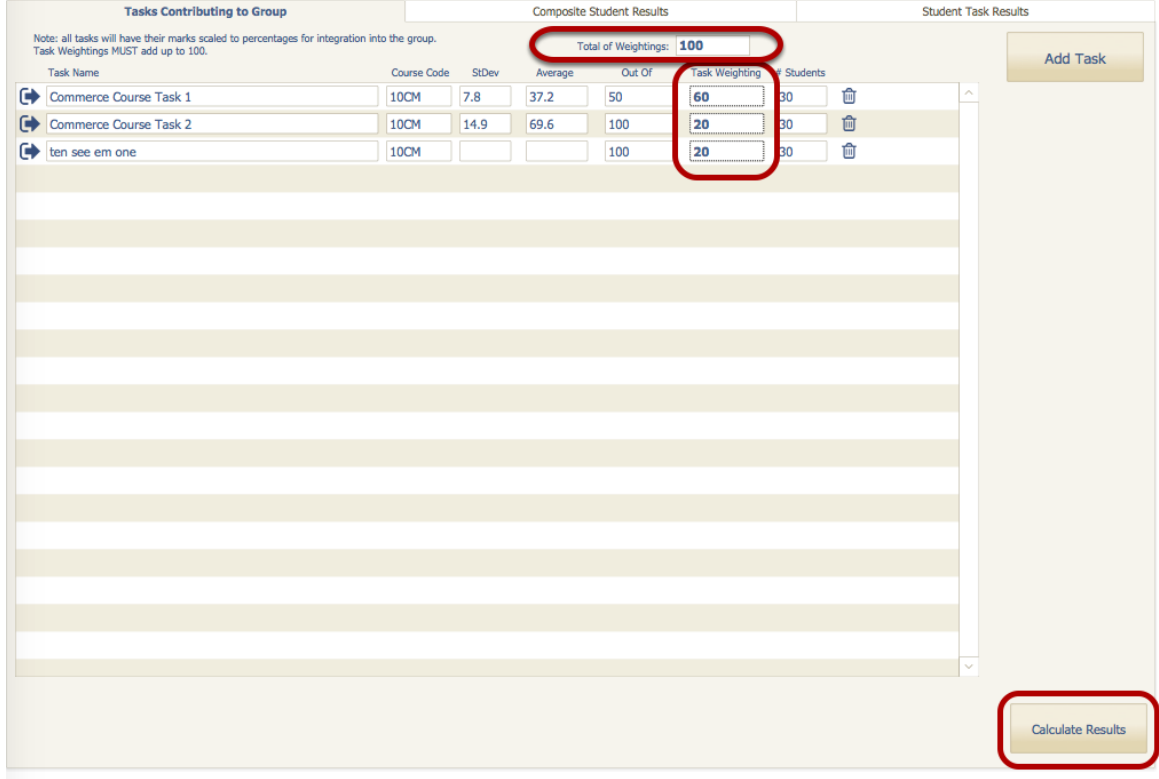

Weightings must equal100. Click to "Calculate Results".

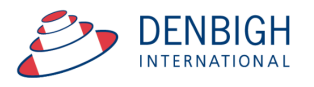

## **Markbook Groups - Calculating Group**

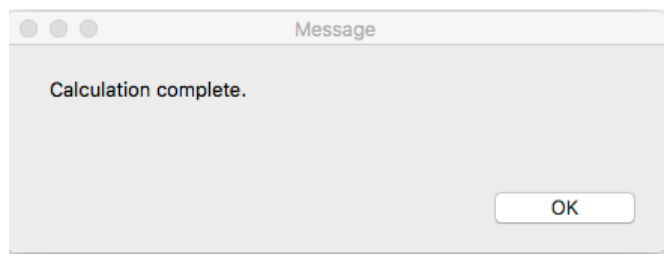

A pop-up will appear once the Calculation process has been successfully completed, Click OK to continue.

## **Markbook Groups - Composite Student Results**

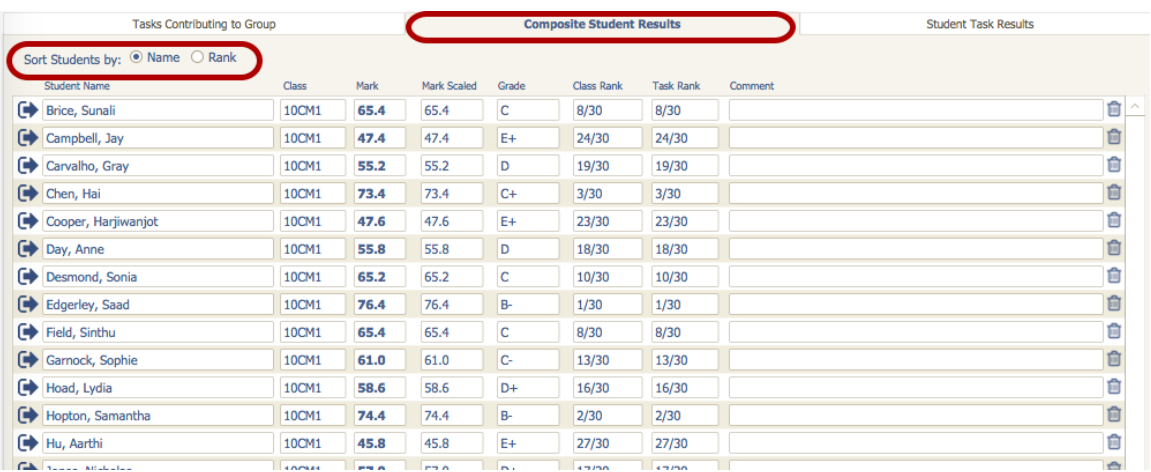

Sort Results by Name or Rank.

## **Markbook Groups - Student Task Results**

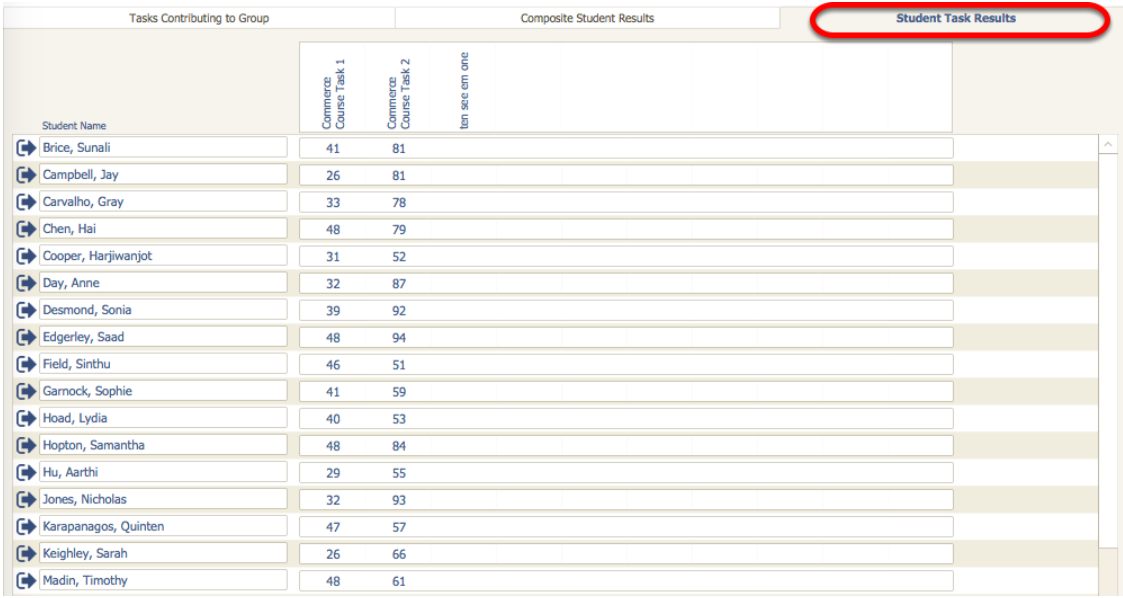

Displays the task that contribute to the course. Note in this example Henry Davies did not have a mark for the Preliminary Assessment mark (Mark was excluded).

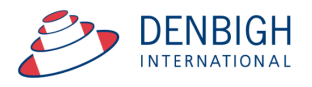

## **Markbook Groups - Grades by Mark**

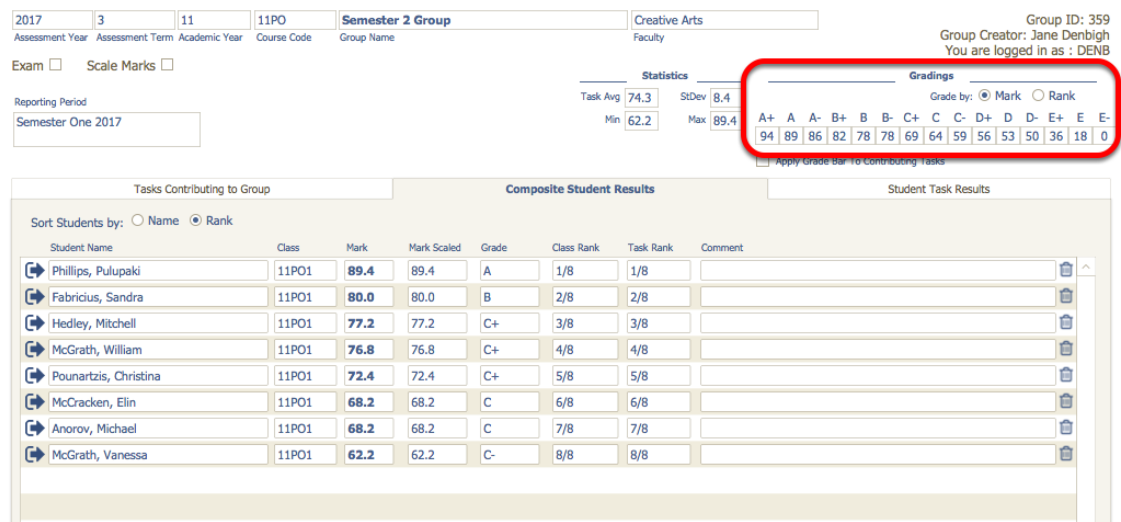

Set the Grades either by Mark or Rank, the example is by grade.

## **Markbook Groups - Grades by Rank**

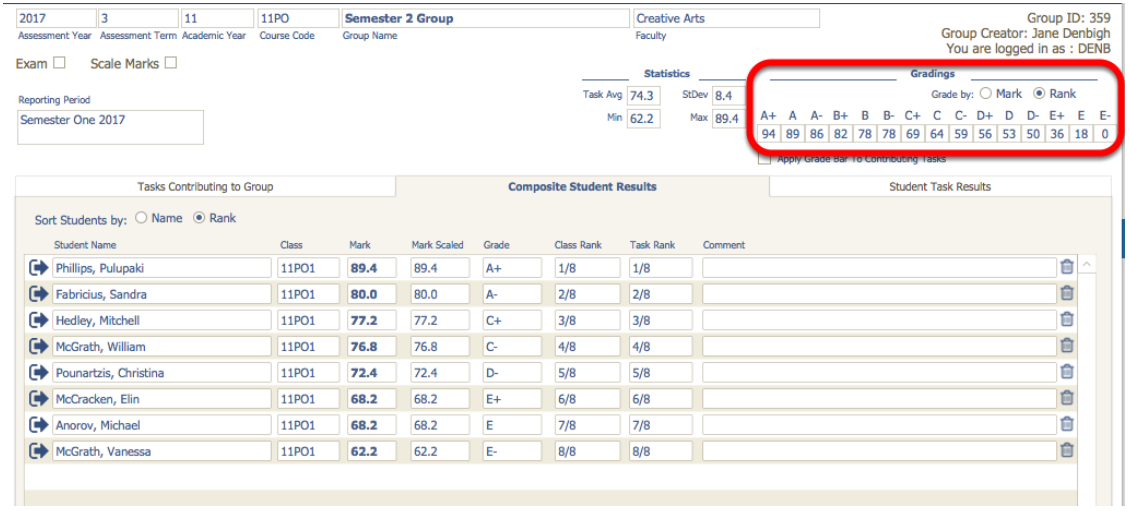

When grading by Rank, as the example shows, grades are divided by the total ranks.

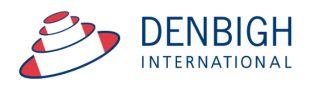

## **Markbook Groups - Export to excel**

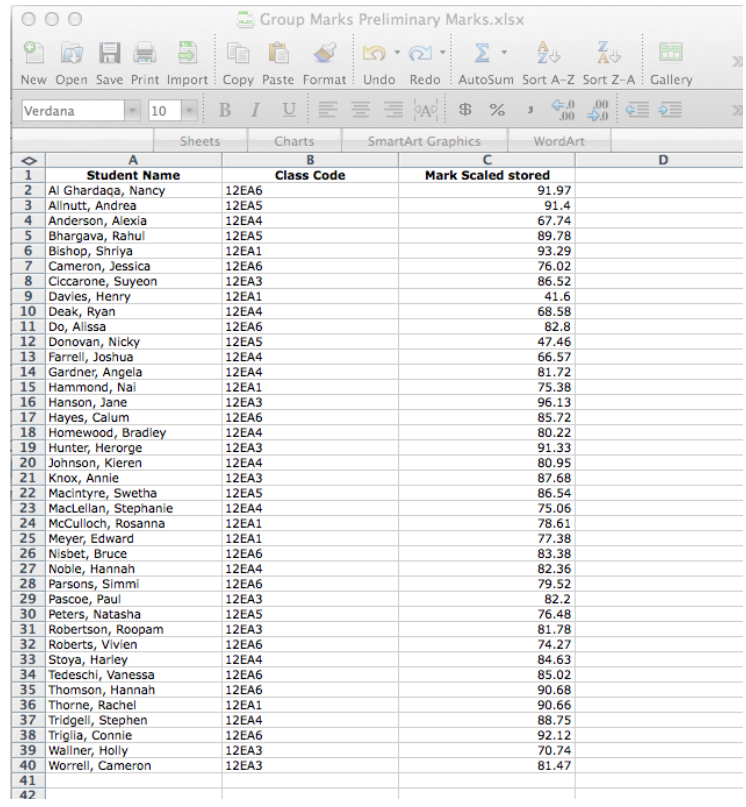

#### Excel sheet export.

## **Markbook Groups - Print**

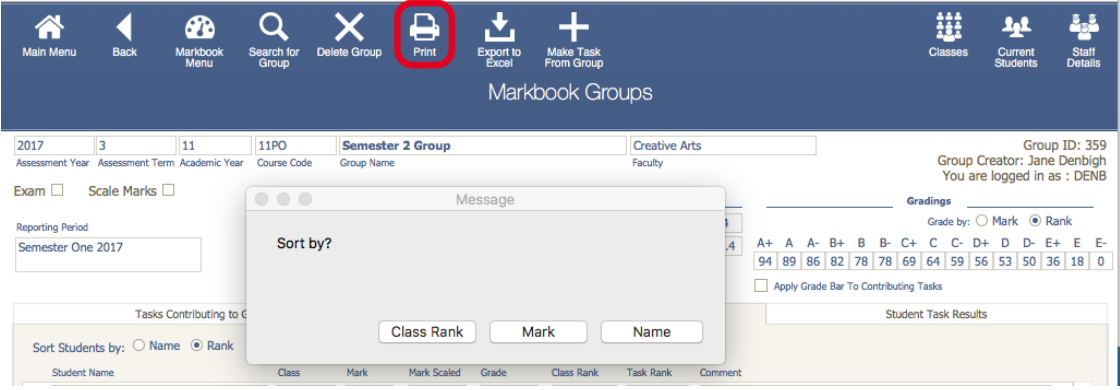

Choose to Print the Marks sorted by Class Rank, Course mark or Name.

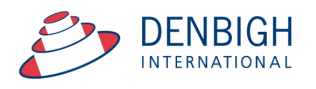

**Denbigh Demonstration School** MarkBook Results for<br>Preliminary Marks **Statistics** Course: 12EA Min 41.6<br>Max 96.1 Avg 80.6<br>StDev 11.3 Mark<br>Raw<br>93.3 Mark 993.7 7754 4 96.1 7 3 2 2 3 3 4 3 4 4 5 4 5 4 5 4 5 4 5 4 5 4 5 5 4 5 5 7 8 9 4 5 5 7 8 9 4 5 7 7 8 9 4 5 7 7 8 9 4 7 6 9 5 7 6 8 4 7 7 8 9 4 7 6 9 7 6 8 4 7 8 9 5 7 6 8 5 7 6 8 7 7 8 9 7 6 8 7 7 8 9 7 6 8 7 7 8 9 7 Rank<br>in Task **Student Name** Rank<br>In Cla Bishop, Shriya<br>Thorne, Rachel 2/39  $1/6$ Ä 8/39<br>27/39 McCulloch, Rosanna BBBCAAAAAAABAAAAAABBBBAAABC McCulloch, Rosanna<br>Meyer, Edward<br>Hammond, Nai<br>Davies, Henry<br>Hanson, Jane<br>Hunter, Herorge<br>Knox, Annie<br>Ciccarone, Suyeon<br>Pascoe, Paul<br>Robertson, Roopam 28/39<br>28/39<br>39/39<br>39/39<br>17/39<br>11/39 20/39<br>21/39<br>23/39<br>23/39<br>34/39<br>10/39<br>16/39<br>22/39<br>24/39 Robertson, Roopam<br>Wormell, Cameron<br>Tridgell, Stephen<br>Stoya, Harley<br>Stoya, Harley<br>Noble, Hannah<br>Garther, Angela<br>Johnson, Kieren<br>Homewood, Bradley<br>MacLellan, Stephanie<br>MacLellan, Stephanie<br>MacLellan, Stephanie<br>MacLellan, Ste 25/39  $\begin{array}{l} 32/39 \\ 35/39 \\ 36/39 \\ 37/39 \\ 4/39 \\ 29/39 \\ 38/39 \\ 31/39 \\ 4/39 \\ 7/39 \\ 14/39 \\ 15/39 \\ 18/39 \\ 26/39 \\ \end{array}$ MacLellan, Stepha<br>Deak, Ryan<br>Anderson, Alexia<br>Farrell, Joshua<br>Allnutt, Andrea<br>Bhargava, Rahul<br>Macintyre, Swetha<br>Peters, Natasha<br>Donovan, Nicky<br>Donovan, Nicky<br>Donovan, Nicky Donovan, Nicky<br>
Xi Ghardaga, Nancy<br>
Al Ghardaga, Nancy<br>
Thomson, Hannah<br>
Hayes, Calum<br>
Tedeschi, Vanessa<br>
Nisbet, Bruce<br>
Do, Alissa<br>
Harsons, Simmi<br>
Harsons, Simmi<br>
Harsons, Simmi<br>
Harsons, Simmi 92.1<br>92.0<br>90.7<br>85.7<br>85.0<br>83.4<br>82.8<br>79.5 **AAAAAAAB** as at 3/07/2012

Markbook Group - Sorted by Class Rank.

#### **Markbook Groups - Assigning Group Marks and/or Grades to Reports**

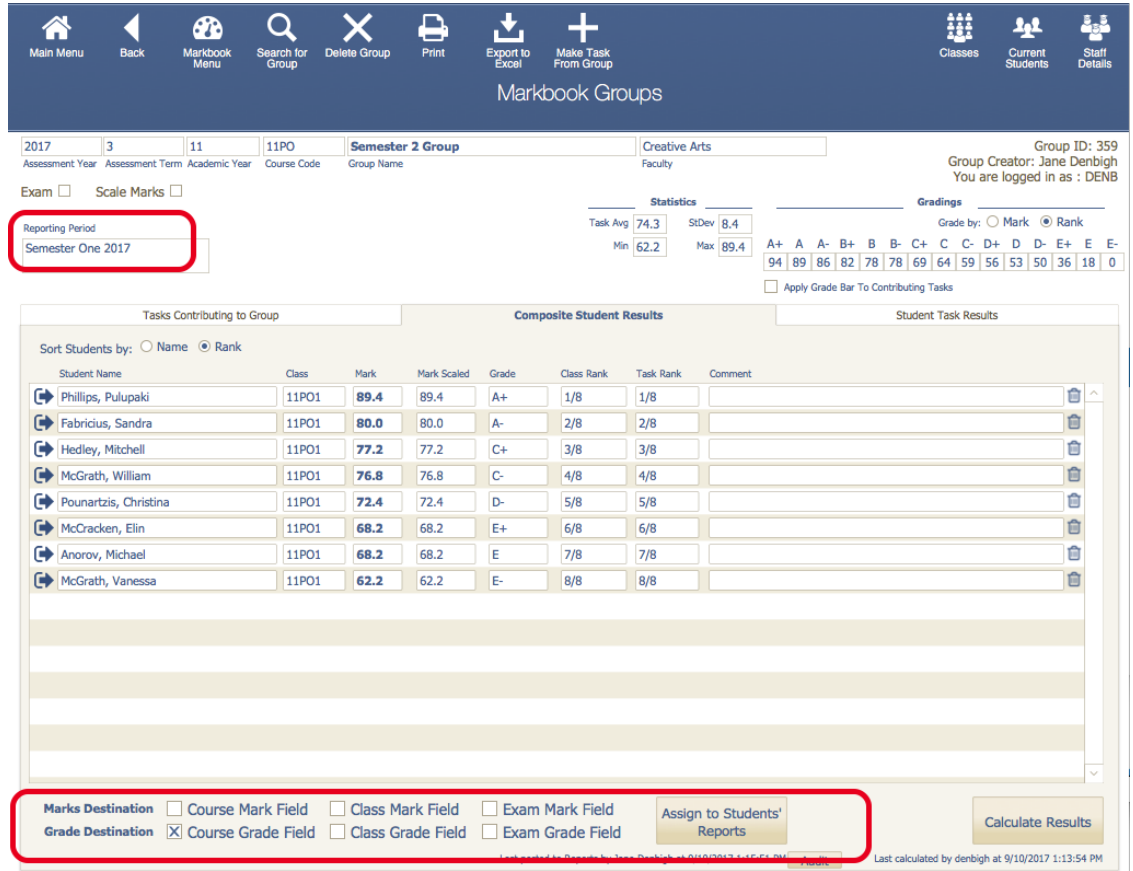

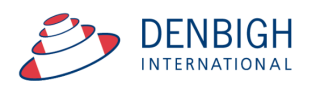

When there is a reporting period, Click to course the marks to assign and Click to assign marks to reports. (options vary per school)

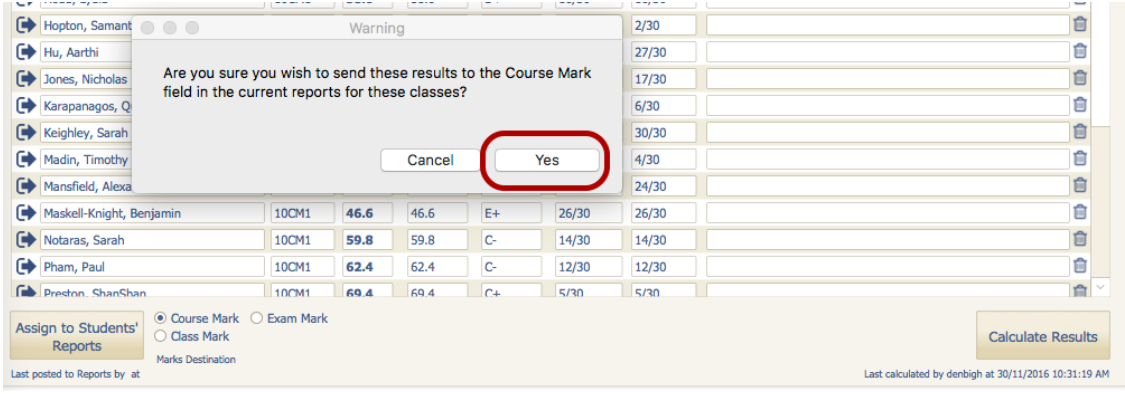

Click yes to confirm.

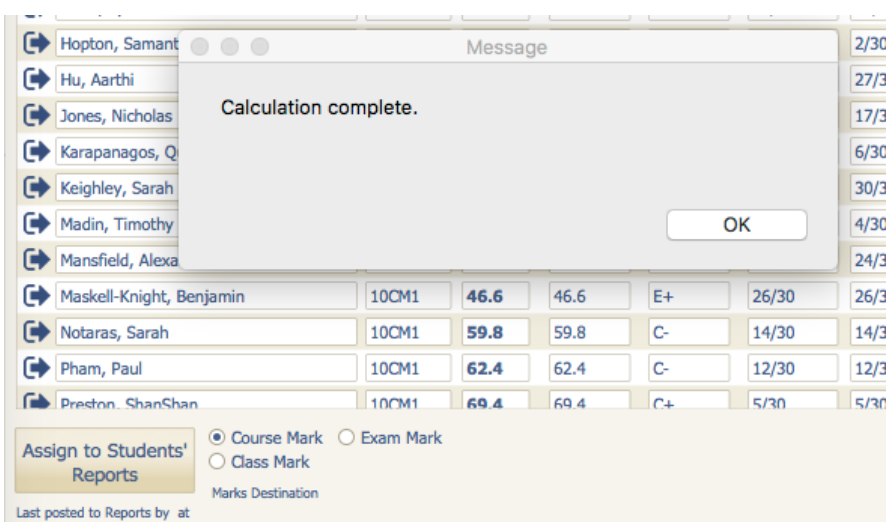

Marks are recalculated before being assigned to reports. After which a pop-up box will appear saying that the "Calculation Complete" click "OK" to continue.

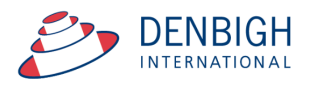

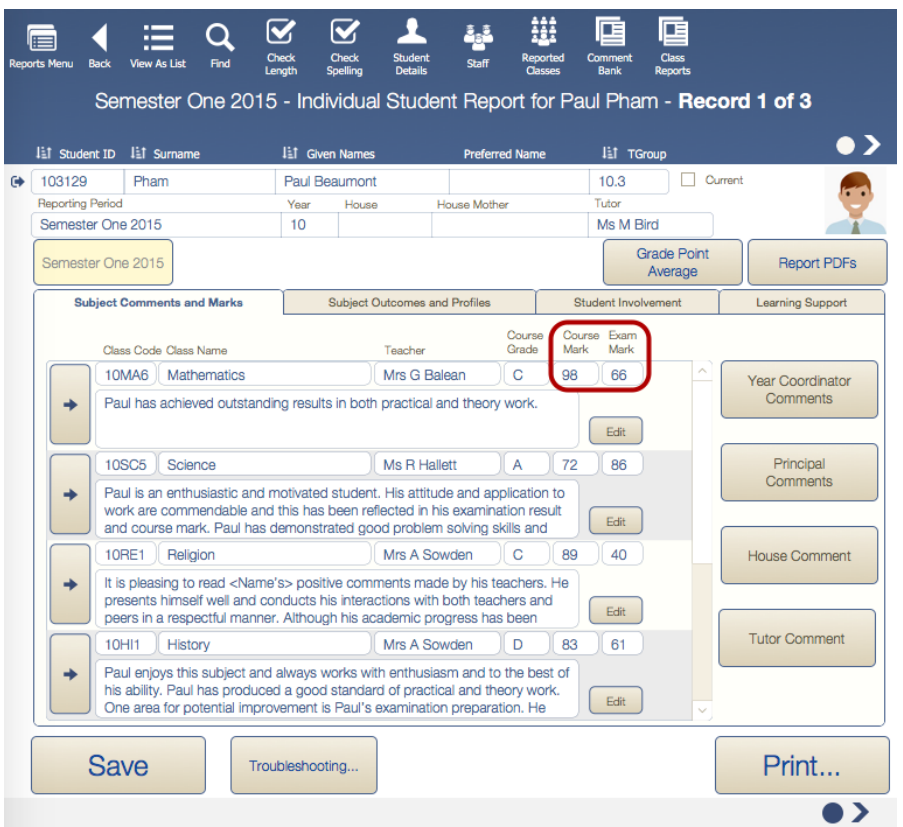

#### Marks assigned to report.

## **Creating a Task from a Group**

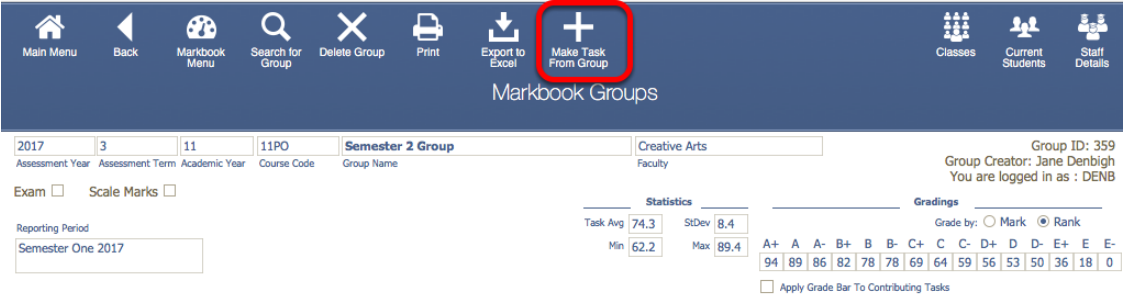

To convert a group back into a task so the group marks can be added into another group. Click "New Task from Group".

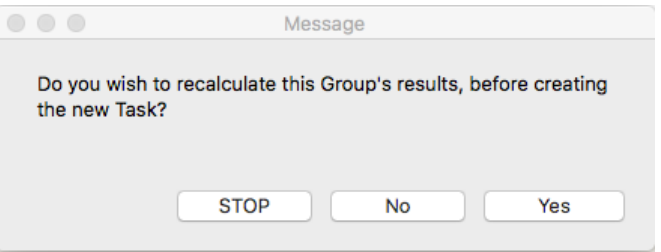

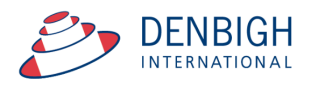

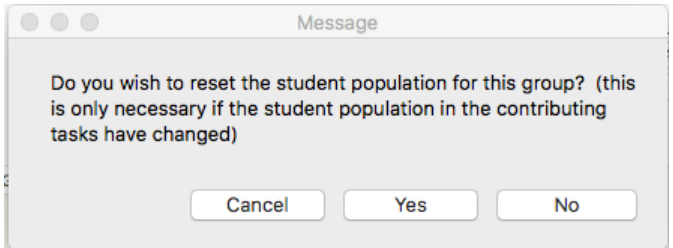

This ensure that any changes are captured before converting the Group. Please note the current Group will still be there and can be viewed or updated at any time, but and changes to the group will not update this new task after it is created.

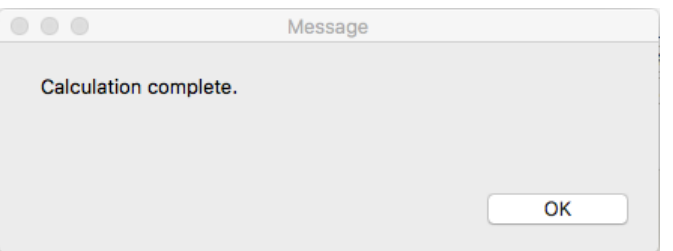

#### Click "Ok".

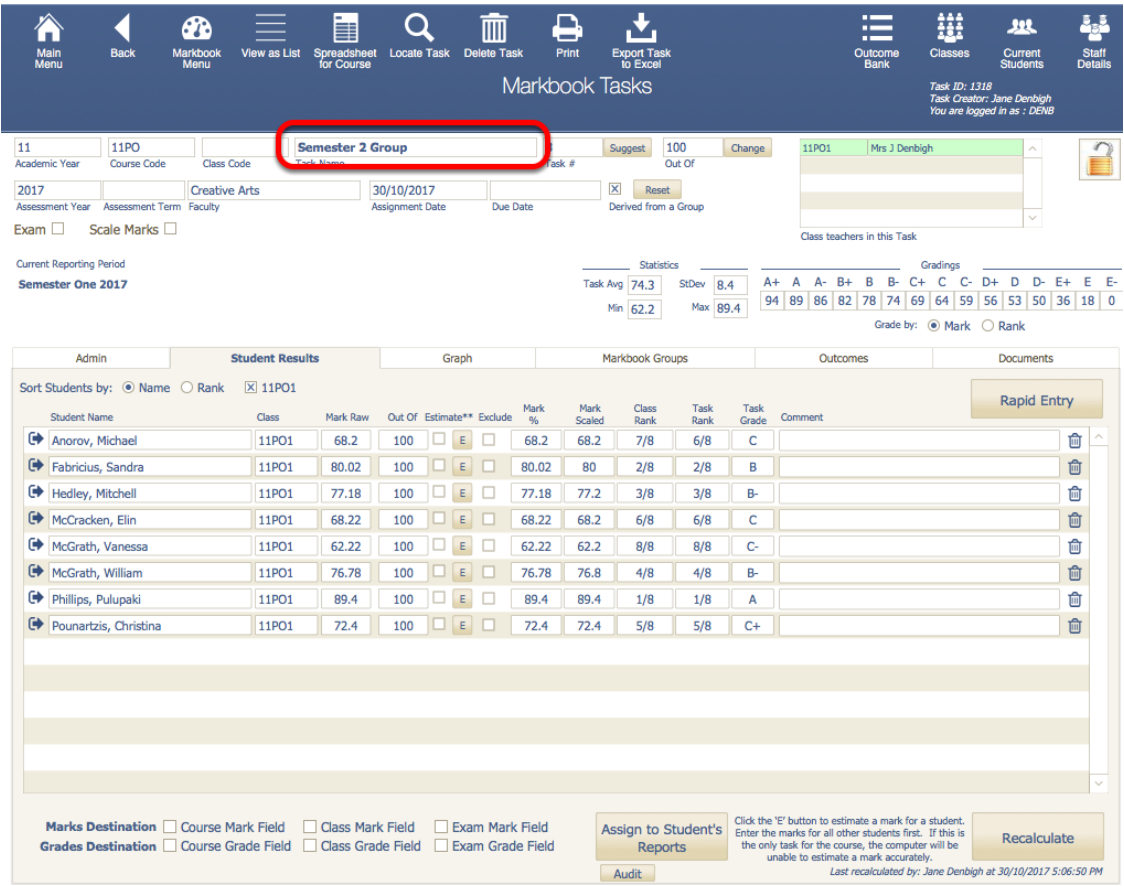

The new tasks is created with the marks from the Group. The name of the tasks can be updated, it currently just displays the name of the old Group. Eg "Semester 2 Group marks to Task"

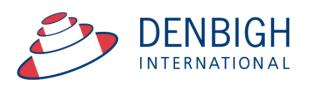

#### **Creating Tasks from Markbook menu**

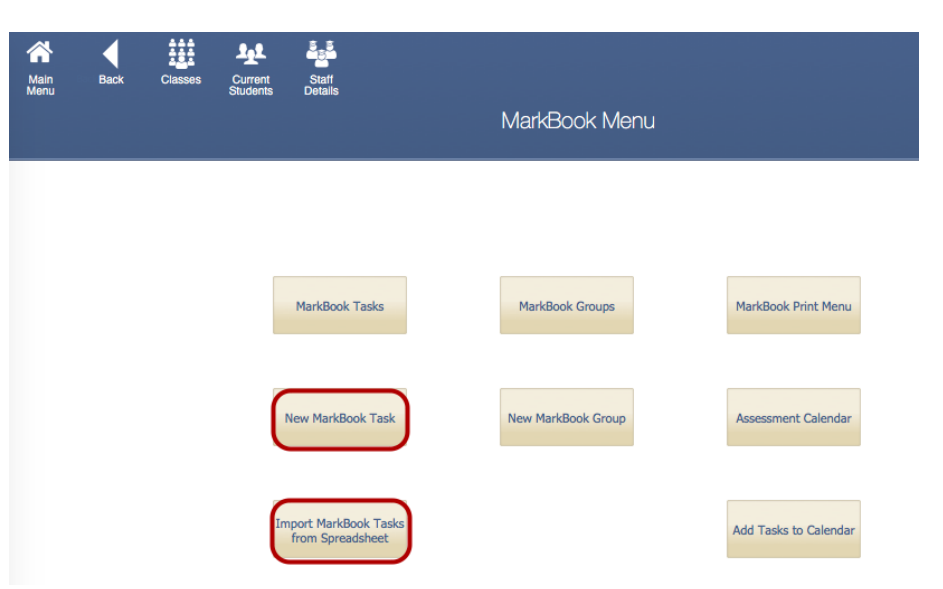

There are multiple ways to create Markbook Tasks. Usually tasks are created from the Classes file. Tasks can also be created at the beginning of the year from a Spreadsheet,

#### **Creating Tasks from Spreadsheet**

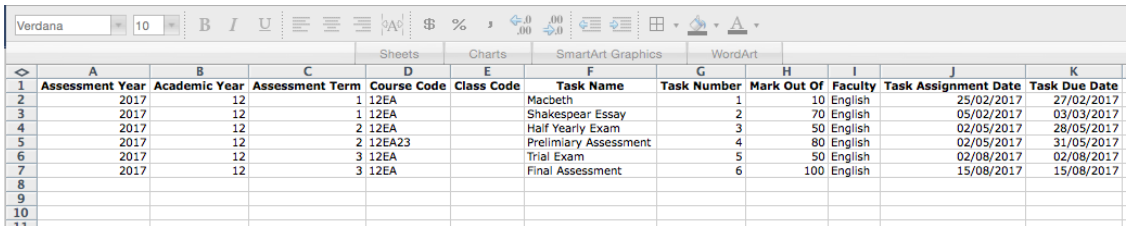

An easy way to create new tasks is the use the Import Markbook Tasks from Spreadsheet function. The spreadsheet must be in the format as shown above. (Excel template can be supplied) Fields Required (\* mandatory)- Assessment Year\*, Academic year\*, Assessment Term, Course Code\*, Class code, Task Name\* (once created can not be changed), Task Number\* (can only be changed via a button {script}), Mark Out of\* (can only be changed via a button {script}), Faculty\*, Task Assignment date\* and Due Date\*.

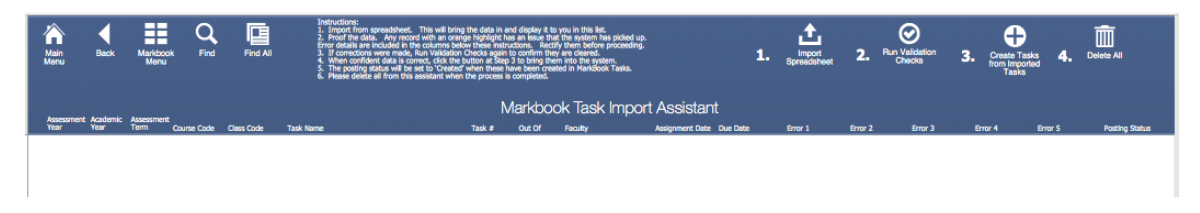

From the Markbook menu, click "Import Markbook Tasks from Spreadsheet" and Follow the steps above.

- 1 Click to Import Spreadsheet
- 2 Run the Validation Checks Checks for incorrect data
- 3 Creates the Task from the Imported Tasks
- 4 Delete this data from this Markbook Task Import Assistant.

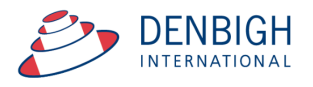

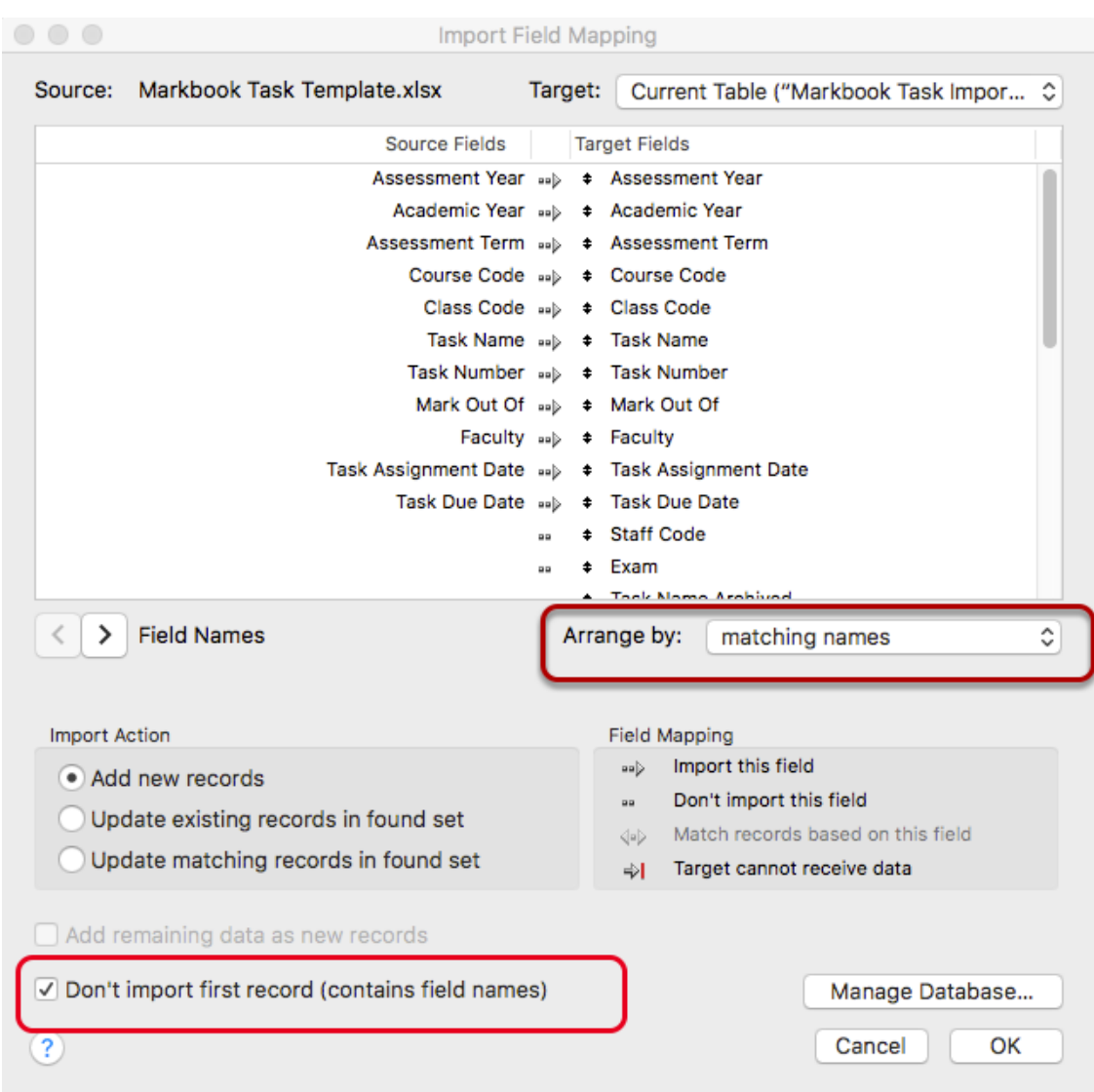

## **Import Spreadsheet**

Step 1 - Importing the Spreadsheet. Check the box "Don't import first records" this will ensure the field names are not imported and then choose "Arrange by Matching Names". Choose to "perform auto-enter option while importing. Click "Import".

#### **Import Spreadsheet - Validation Check**

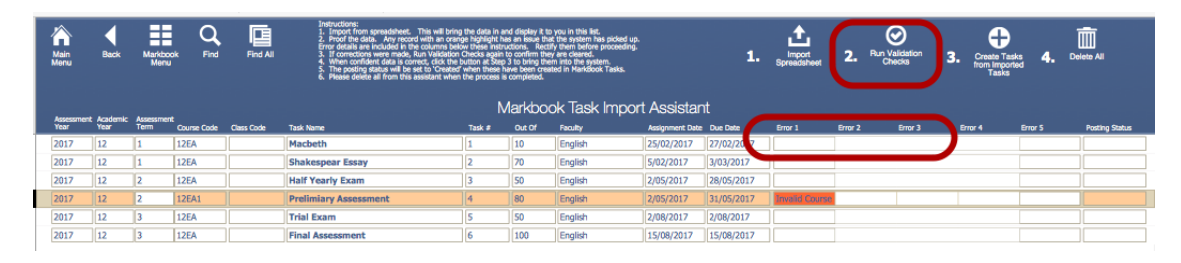

Step 2- Data will be validated as it is imported, correct the data click to Validate Checks again to make sure that it is all correct.

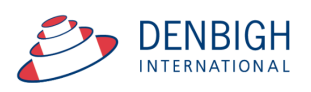

| <b>Main</b><br>Menu |      | <b>Back</b>                                                      | Ħ<br>Markbook<br><b>Menu</b> | Q<br>Find              | 嘻<br>Find All | instructions:<br>The boost from spreadsheet. This will bring the desir in excit display it to you in this let,<br>2. Proof the data, Any record with an orange highlight has an lase that the system has posed up.<br>2. Proof the data, Any record w |        |        |         |                          |            | <b>Import</b> | 2.      | ⊗<br><b>Run Validation</b> | ÷<br>з.<br>Create Tasks<br>from Imported<br>Tasks |                | 而<br><b>Delete All</b> |
|---------------------|------|------------------------------------------------------------------|------------------------------|------------------------|---------------|----------------------------------------------------------------------------------------------------|--------|--------|---------|--------------------------|------------|---------------|---------|----------------------------|---------------------------------------------------|----------------|------------------------|
|                     |      | Markbook Task Import Assistant<br>Assessment Academic Assessment |                              |                        |               |                                                                                                    |        |        |         |                          |            |               |         |                            |                                                   |                |                        |
|                     | Year | Year                                                             | Term                         | Course Code Class Code |               | <b>Task Name</b>                                                                                                    | Task # | Out Of | Faculty | Assignment Date Due Date |            | Error 1       | Error 2 | Error 3                    | Error 4                                           | <b>Error S</b> | <b>Posting Status</b>  |
|                     | 2017 | 12                                                               |                              | 12EA                   |               | Macbeth                                                                                                    |        | 10     | English | 25/02/2017               | 27/02/2017 |               |         |                            |                                                   |                |                        |
|                     | 2017 | 12                                                               |                              | <b>12EA</b>            |               | <b>Shakespear Essay</b>                                                                                                    |        | 70     | English | 5/02/2017                | 3/03/2017  |               |         |                            |                                                   |                |                        |
|                     | 2017 | 12                                                               | 12                           | <b>12EA</b>            |               | <b>Half Yearly Exam</b>                                                                                                    |        | 50     | English | 2/05/2017                | 28/05/2017 |               |         |                            |                                                   |                |                        |
|                     | 2017 | 12                                                               | 12                           | <b>12EA</b>            |               | <b>Prelimiary Assessment</b>                                                                                                    | и      | 80     | English | 2/05/2017                | 31/05/2017 |               |         |                            |                                                   |                |                        |
|                     | 2017 | 12                                                               | B                            | 12EA                   |               | <b>Trial</b><br>$\begin{array}{c} \circ \\ \circ \\ \circ \end{array}$<br>Proceed                                                                                                    |        |        |         |                          |            |               |         |                            |                                                   |                |                        |
|                     | 2017 | 12                                                               | R                            | <b>12EA</b>            |               | Final                                                                                                    |        |        |         |                          |            |               |         |                            |                                                   |                |                        |
|                     |      |                                                                  |                              |                        |               | Are you sure you wish to proceed and add these tasks to the<br>markbook? Note that any that have failed validation will not<br>be processed.                                                                                                    |        |        | Cancel  |                          | OK         |               |         |                            |                                                   |                |                        |

Step 3 - Create tasks from Imported Tasks, Click "Ok"

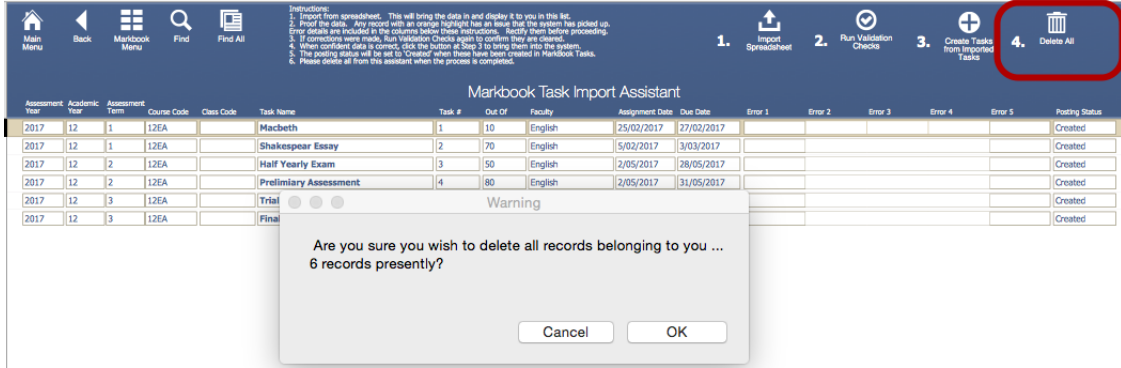

Once the tasks have been created, click step 4 to delete the spreadsheet, ready for next task to be entered. Click "Ok" to Delete the data in the Import Assistant.

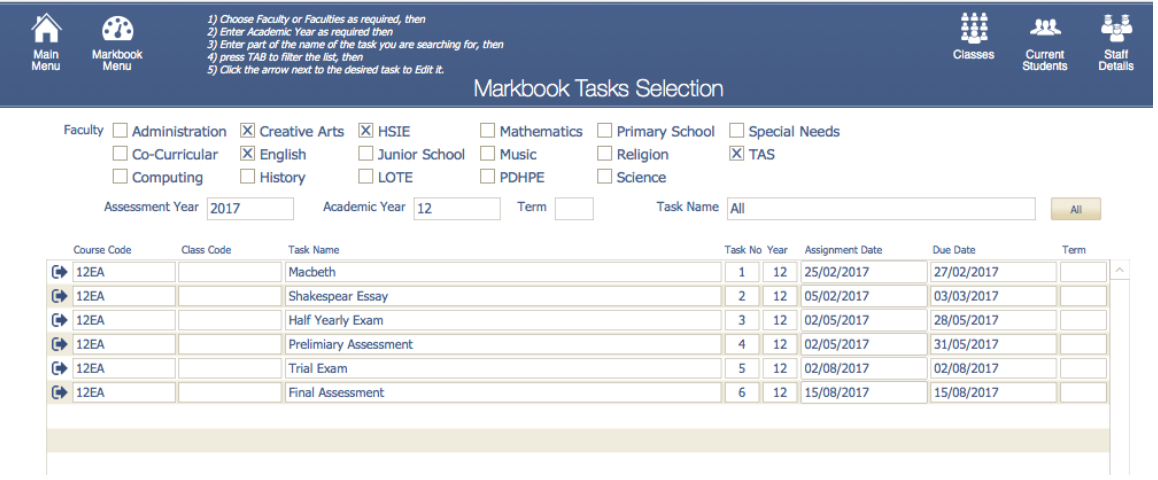

Markbook tasks created.

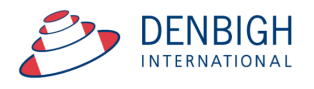

## **Assessment Calendar**

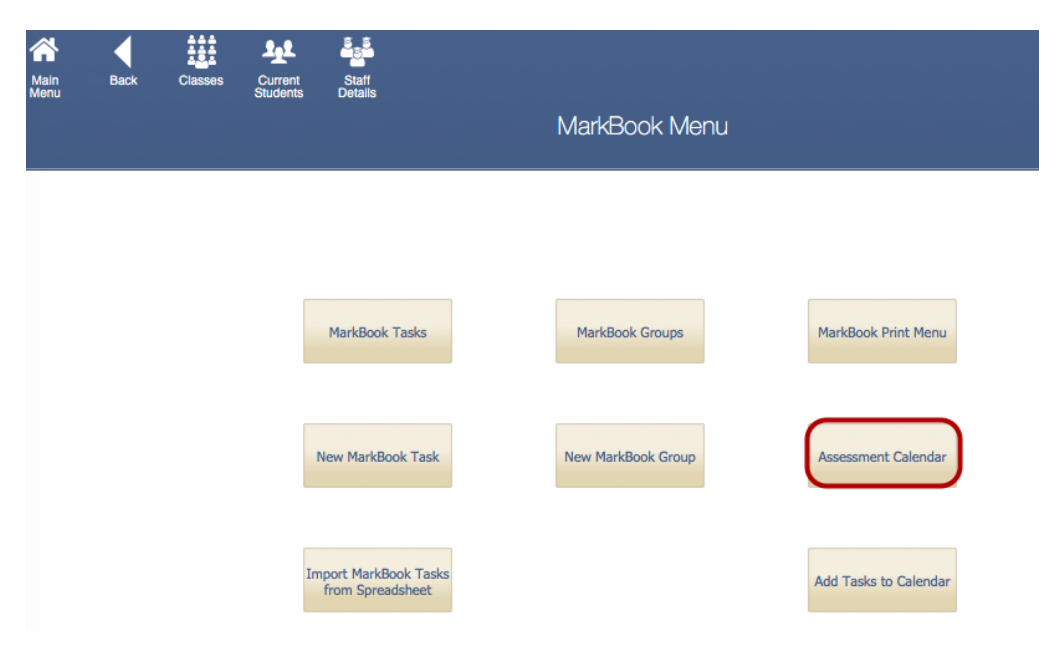

Create an Assessment Calendar for Students.

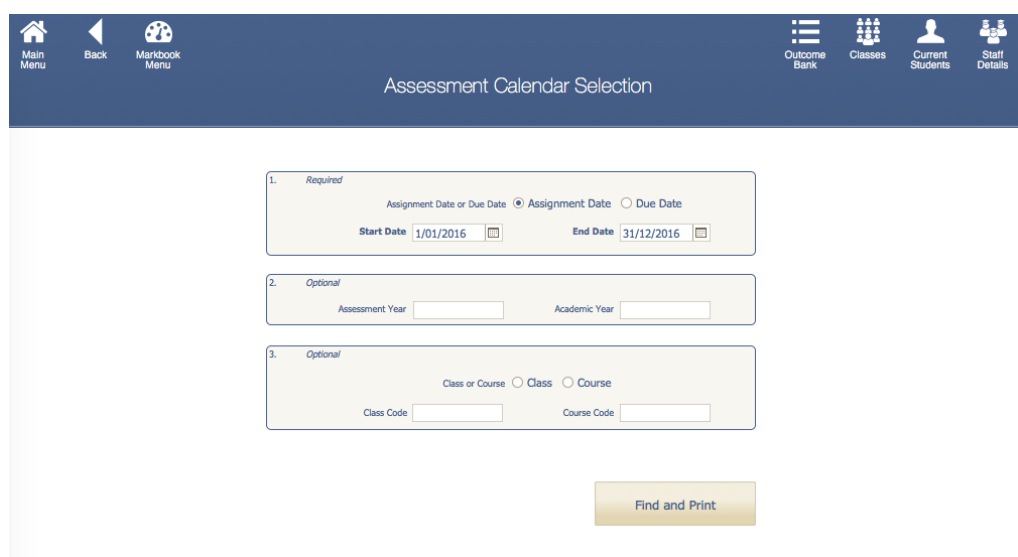

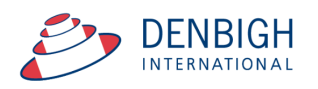

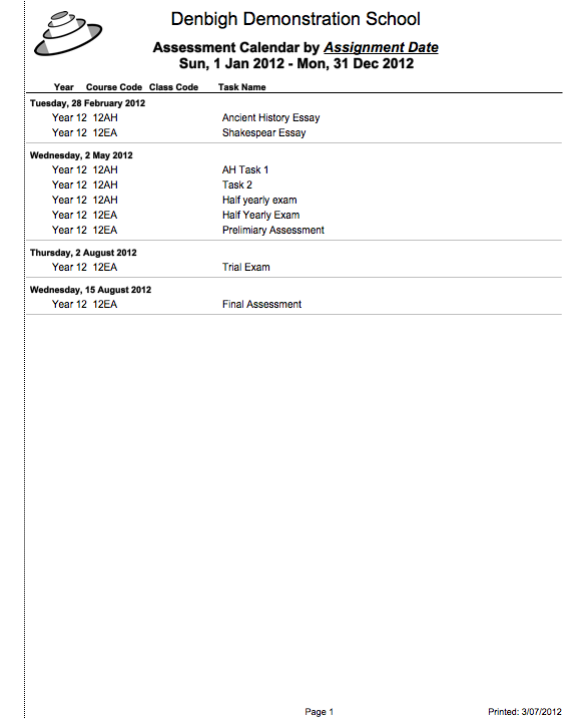

Assessment Calendar Create as per calendar.

**Markbook Tasks - Add Tasks to Calendar**

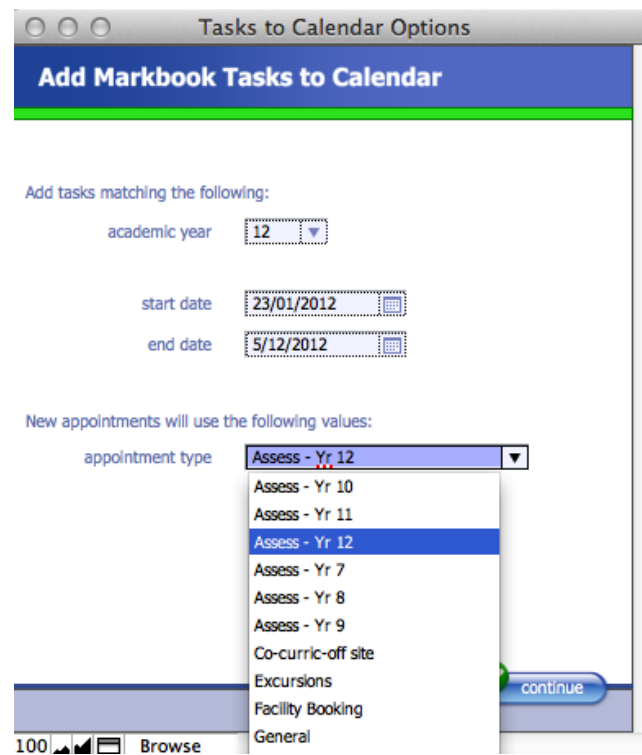

Choose the Academic Year, start and end dates and the Appointment type, eg Assessments for Year 12. The Appointment type must have been created in the Calendar previously.

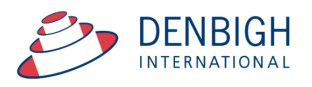

|   |                                |                          |          |                                       | <b>Calendar Appointment List</b>     |            |   |            |                |   |
|---|--------------------------------|--------------------------|----------|---------------------------------------|--------------------------------------|------------|---|------------|----------------|---|
|   | date<br>week                   | start time               | end time | title<br><b>LISPE</b>                 |                                      |            |   | rooms      | type           |   |
|   | 15/6/2016 W24                  | 4:00 pm $\sim$           | 4:00 pm  | YMorc Academic Report submission      |                                      | 15/6/2016  | ٠ |            | <b>Reports</b> |   |
|   | 17/6/2016 W24                  | 1:00 pm $\sim$ 3:30 pm   |          | YMorc Subject Information Day         |                                      | 17/6/2016  |   |            | General        |   |
|   | 17/6/2016 W24                  | 10:30 am $\sim$ 12:30 pm |          | YMorc Subject Information Day         |                                      | 17/6/2016  |   |            | General        |   |
|   | 15/8/2016 W33                  |                          |          | YMorc Trial HSC Examinations          |                                      | 26/8/2016  |   |            | Exams          |   |
|   | 17/8/2016 W33                  |                          |          | YMorc End of Preliminary Examinations |                                      | 26/8/2016  |   |            | <b>Exams</b>   |   |
|   | 15/9/2016 W37                  |                          |          | <b>LGodd Winter Sports Carnival</b>   |                                      | 15/9/2016  |   |            | Event          |   |
|   | 16/9/2016 W37                  |                          |          | SRattr Year 12 Graduation             |                                      | 16/9/2016  |   |            | Event          |   |
|   | 10/10/2016 W41                 |                          |          | <b>LGodd</b> Cadet Bivouac            |                                      | 12/10/2016 |   |            | Co-Curricular  |   |
|   | 10/10/2016 W41                 |                          |          | <b>LTerre</b> Community Service       |                                      | 12/10/2016 |   |            | General        |   |
|   | 10/10/2016 W41                 |                          |          | Peer Support                          |                                      | 12/10/2016 |   |            | General        |   |
|   | 3/5/2016 W18                   |                          |          |                                       |                                      |            |   |            | General        |   |
|   | 4/5/2016 W18                   | 11:30 am $\sim$ 12:30 pm |          | ARMG Year 8 Math Competition          |                                      |            |   |            | General        |   |
|   | 5/5/2016 W18                   | $2:36$ pm                |          | PINL Year 10 Music Night              |                                      |            |   | <b>REH</b> | General        |   |
|   | $9/6/2016$ W23                 | $2:36$ pm                |          | PINL Year 10 Music Night              |                                      |            |   | <b>REH</b> | General        |   |
|   | 10/8/2016 W32                  |                          |          | test                                  |                                      |            |   |            | Secondary      |   |
|   | 17/8/2016 W33                  | 10:00 am $\sim$ 1:00 pm  |          | <b>Choir Excursion</b>                |                                      | 17/8/2016  |   |            | Assess - Yr 12 | 仓 |
|   | 11/8/2016 W32                  | $8:00$ am $\sim$ 5:00 pm |          | <b>Music Camp</b>                     |                                      | 11/8/2016  |   |            | Camps          |   |
|   | 27/7/2016 W30                  | 9:00 am $\sim$ 3:30 pm   |          | <b>Test 1234</b>                      |                                      | 27/7/2016  |   |            | Academic       |   |
|   | 16/8/2016 W33                  | 1:00 am $\sim 12:00$ pm  |          | testi                                 |                                      | 16/8/2016  |   |            | Incursion      |   |
| Þ | 10/8/2016 W32                  | 10:00 am $\sim$ 1:00 pm  |          | <b>Museum Excursion</b>               |                                      | 10/8/2016  |   |            |                |   |
| Þ | 17/10/2016 W42                 | $8:30$ am $\sim$ 2:30 pm |          |                                       | Year 12 Geography excursion to Bondi | 17/10/2016 |   |            | Excursion      |   |
|   | 13/10/2016 W41                 | $8:00$ am $\sim$ 3:20 pm |          | Project X!                            |                                      | 13/10/2016 |   |            | Academic       |   |
|   | 26/10/2016 W43                 |                          |          |                                       |                                      |            |   |            | <b>Fxam</b>    |   |
| ь | 24/10/2016 W43                 |                          |          | <b>Hsc Exam block</b>                 |                                      |            |   |            | Exam           |   |
|   | 25/10/2016 W43                 |                          |          | <b>Hsc Exam block</b>                 |                                      |            |   |            | Exam           |   |
| ь | 26/10/2016 W43                 |                          |          | <b>Hsc Exam block</b>                 |                                      |            |   |            | Exam           |   |
|   | 27/10/2016 W43                 |                          |          | <b>Hsc Exam block</b>                 |                                      |            |   |            | Exam           |   |
|   | 28/10/2016 W43                 |                          |          | <b>Hsc Exam block</b>                 |                                      |            |   |            | Exam           |   |
|   | 31/10/2016 W44                 |                          |          | <b>Hsc Exam block</b>                 |                                      |            |   |            | <b>Fyam</b>    |   |
|   | 1/11/2016 W44                  |                          |          | <b>Hsc Exam block</b>                 |                                      |            |   |            | Exam           |   |
|   | 2/11/2016 W44                  |                          |          | <b>Hsc Exam block</b>                 |                                      |            |   |            | Exam           |   |
| ь | 3/11/2016 W44                  |                          |          | <b>Hsc Exam block</b>                 |                                      |            |   |            | <b>Fxam</b>    |   |
| ь | 4/11/2016 W44                  |                          |          | <b>Hsc Exam block</b>                 |                                      |            |   |            | Exam           |   |
|   | 17/10/2016 W42                 |                          |          | <b>Hsc Exam block</b>                 |                                      |            |   |            | Exam           |   |
|   | 18/10/2016 W42                 |                          |          | <b>Hsc Exam block</b>                 |                                      |            |   |            | <b>Fxam</b>    |   |
|   | 19/10/2016 W42                 |                          |          | <b>Hsc Exam block</b>                 |                                      |            |   |            | Exam           |   |
|   | 20/10/2016 W42                 |                          |          | <b>Hsc Exam block</b>                 |                                      |            |   |            | Exam           |   |
| ь | 31/10/2016 W44                 |                          |          | Assesment Free for 7 - 12             |                                      |            |   |            | General        |   |
|   | 1/11/2016 W44                  |                          |          | Assesment Free for 7 - 12             |                                      |            |   |            | General        |   |
|   | 2/11/2016 W44                  |                          |          | Assesment Free for 7 - 12             |                                      |            |   |            | General        |   |
|   | 3/11/2016 W44                  |                          |          | Assesment Free for 7 - 12             |                                      |            |   |            | General        |   |
| ь | 4/11/2016 W44 图                |                          |          | Assesment Free for 7 - 12             |                                      |            |   |            | General        |   |
|   | 5/11/2016 W44                  |                          |          | Assesment Free for 7 - 12             |                                      |            |   |            | General        |   |
|   | 6/11/2016 W44                  |                          |          | Assesment Free for 7 - 12             |                                      |            |   |            | General        |   |
|   | $\triangleright$ 7/11/2016 W45 |                          |          | Assesment Free for 7 - 12             |                                      |            |   |            | General        |   |

Markbook Tasks in the Calendar.

## **Export Tasks to Excel - (End of year or beginning of year function)**

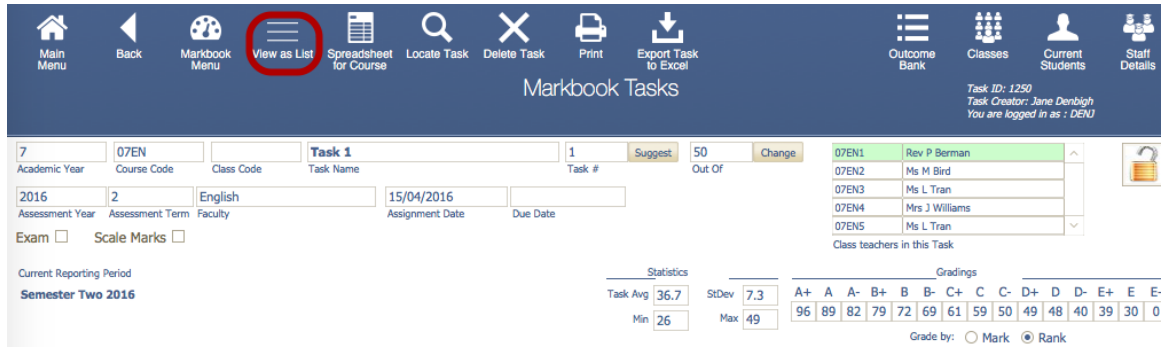

This will create the template required for importing tasks for the year. Go into any task and click to View as list.

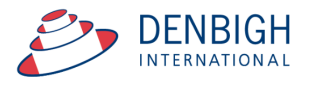

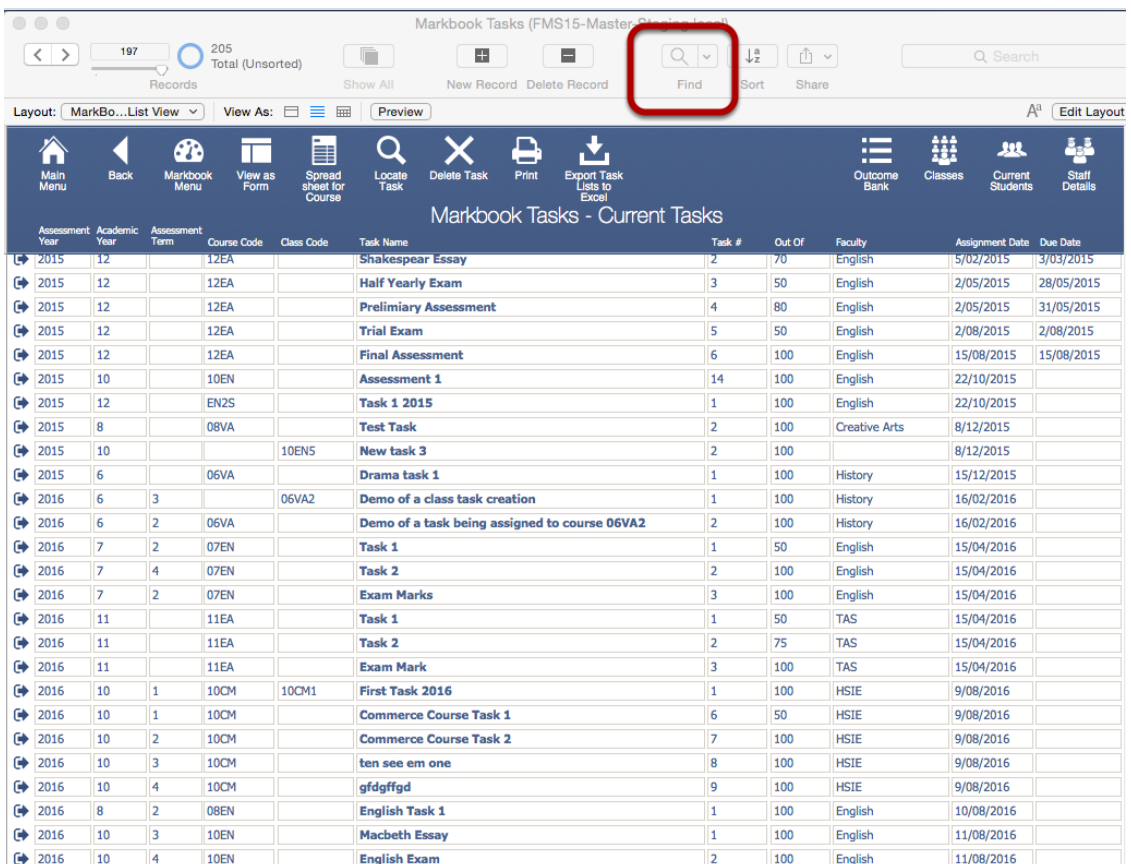

Click Find, enter the Assessment Year, Academic Year and the Course code that is required to export.

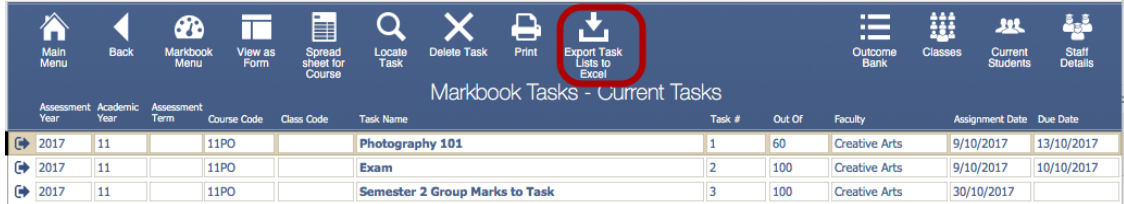

Click to Export to Excel. It will prompt with the name of the .xlsx file and the location.

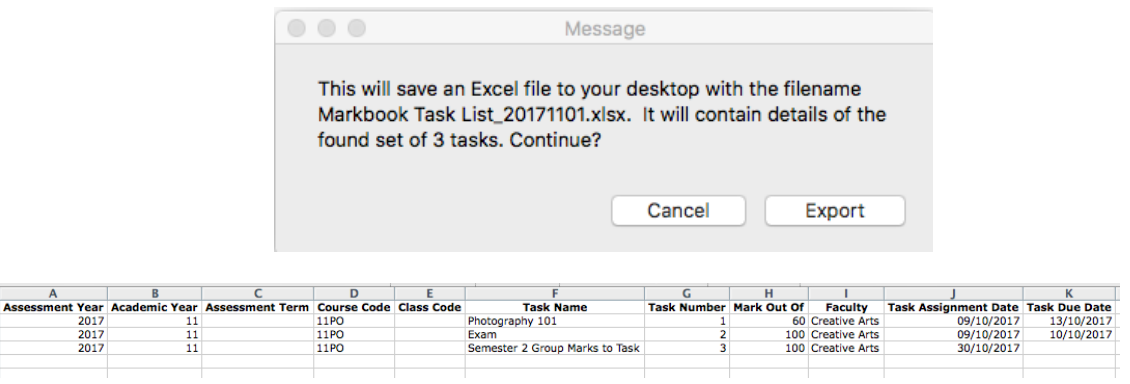

This export can then be used to import tasks for the following year. Change the Assessment Year, Assignment and Tasks Dates as required.

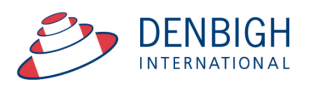

## **Appendix A - Scaling Marks**

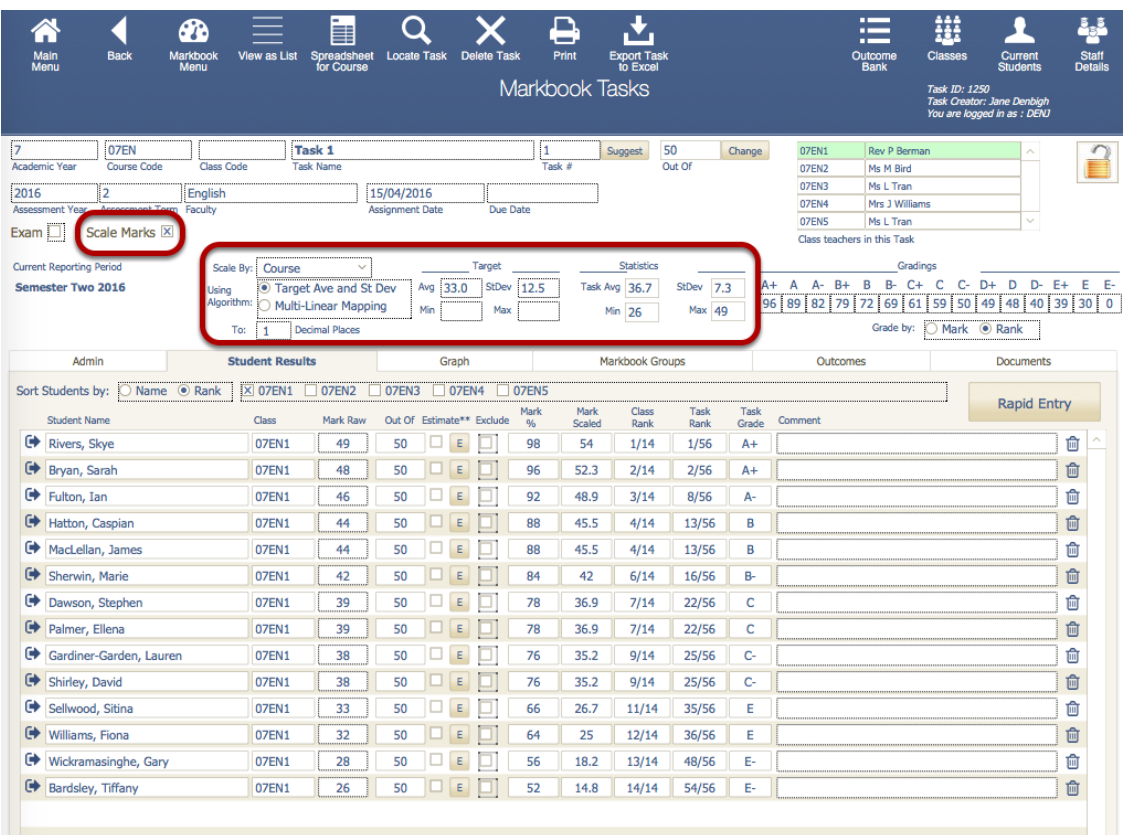

Enter a target minimum and maximum, then looks at what the raw mark minimum and maximum are, and scales the student's mark by the appropriate factor. For example, if you have raw marks with minimum of 25 and maximum of 40, and you want to scale them to a minimum of 50 and a maximum of 80, then the appropriate scale factor would be two.

It is calculated thus:

scaleFactor = ( targetmax - targetmin) / ( rawmax - rawmin ) markScaled = targetmin + (ScaleFactor x rawMark) This is a direct linear scaling available in the current master.

The "multilinear mapping" (currently available on request) because in a couple of cases it's implemented with multiple bands like this (this is an \*example\* only, it is set up to have any number of bands with any range for each band). raw mark min raw mark maxim target minimum target maximum

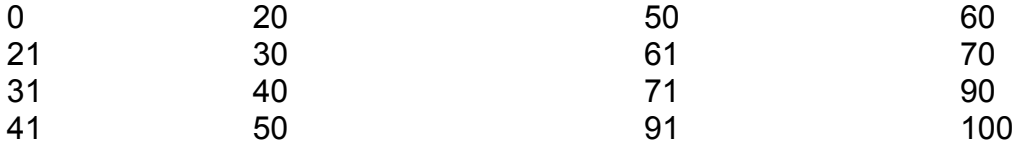

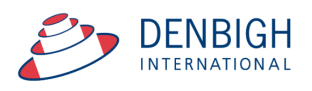